# **МІНІСТЕРСТВО ОСВІТИ І НАУКИ УКРАЇНИ ЗАПОРІЗЬКИЙ НАЦІОНАЛЬНИЙ УНІВЕРСИТЕТ**

**МАТЕМАТИЧНИЙ ФАКУЛЬТЕТ**

**Кафедра комп'ютерних наук**

# **КВАЛІФІКАЦІЙНА РОБОТА МАГІСТРА** на тему: **«РОЗРОБКА ІНСТРУМЕНТІВ КОРИСТУВАЧА В СЕРЕДОВИЩІ GEOGEBRA»**

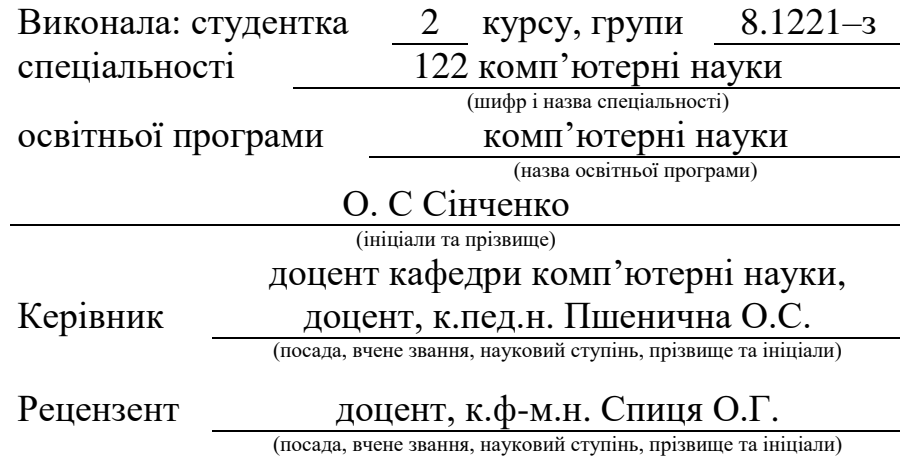

Запоріжжя 2022

# **МІНІСТЕРСТВО ОСВІТИ І НАУКИ УКРАЇНИ ЗАПОРІЗЬКИЙ НАЦІОНАЛЬНИЙ УНІВЕРСИТЕТ**

<span id="page-1-1"></span><span id="page-1-0"></span>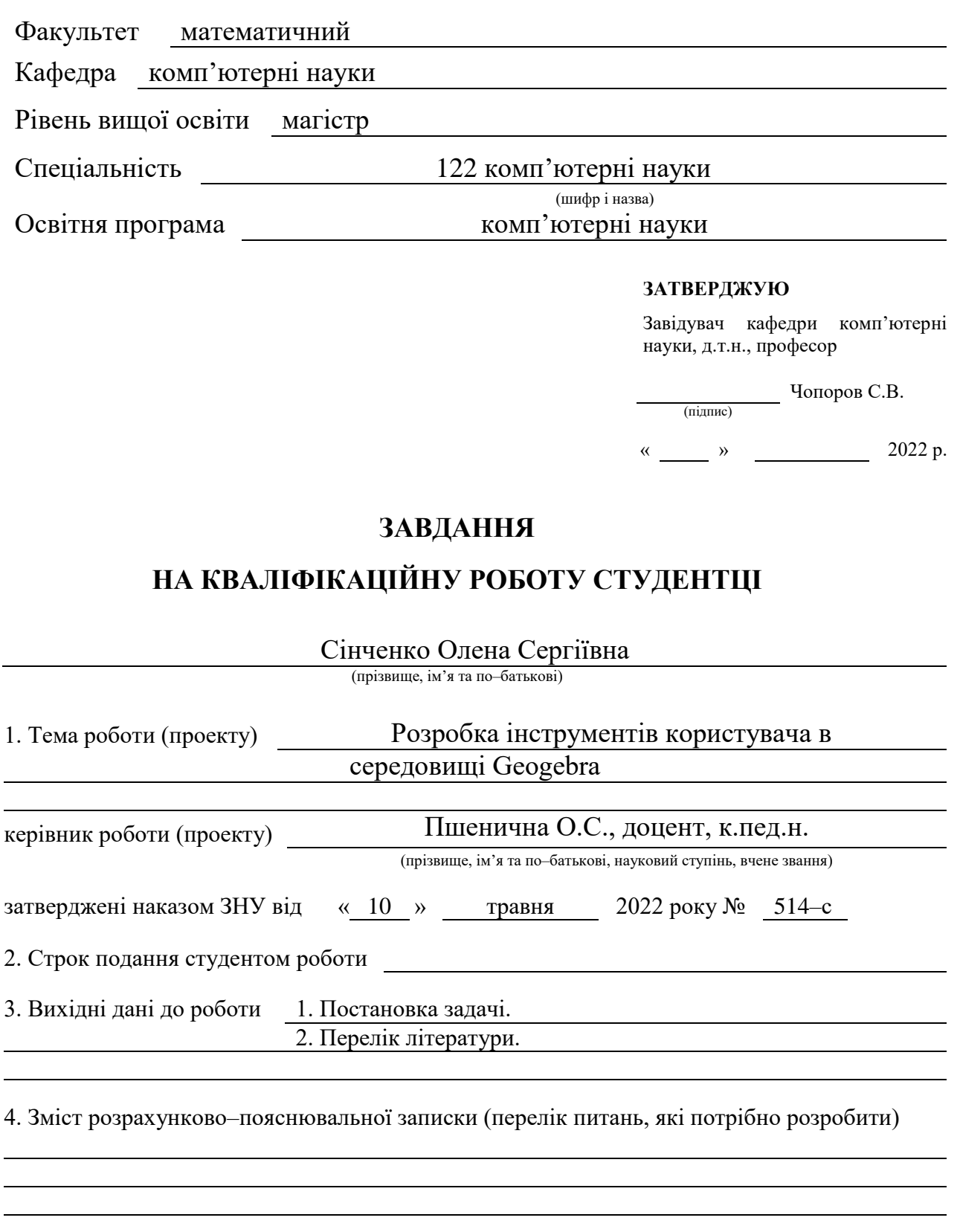

5. Перелік графічного матеріалу (з точним зазначенням обов'язкових креслень) Презентація

### 6. Консультанти розділів роботи

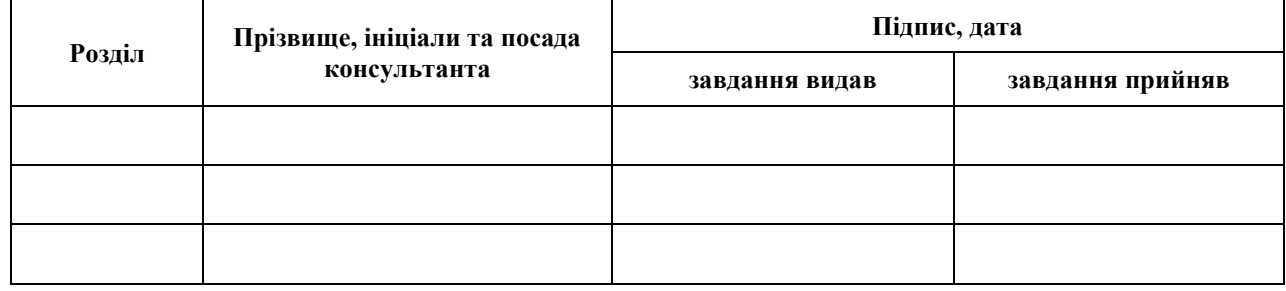

7. Дата видачі завдання 16.05.2022

### **КАЛЕНДАРНИЙ ПЛАН**

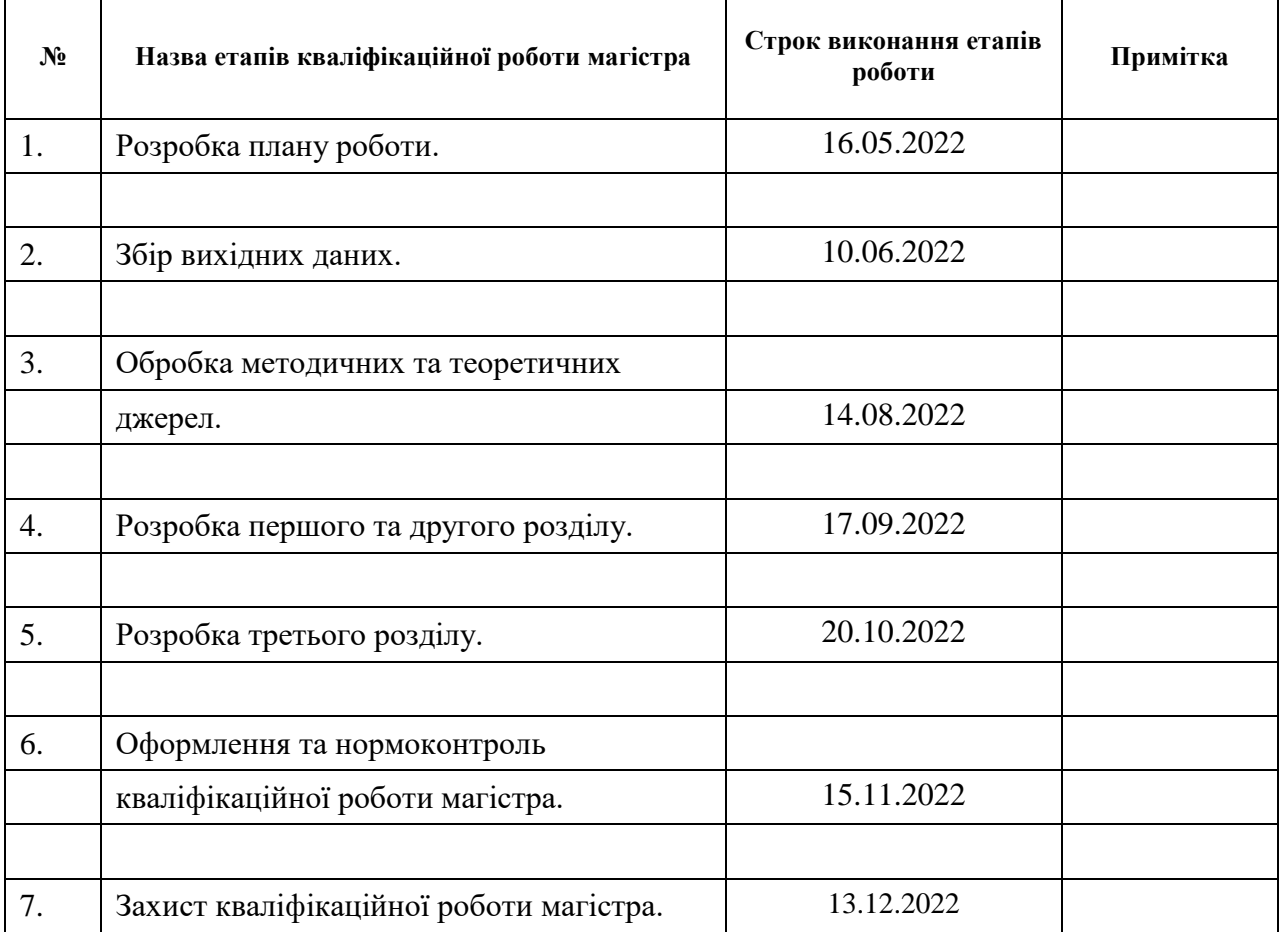

Студент О.С. Сінченко

(підпис) (ініціали та прізвище)

(підпис) (ініціали та прізвище)

Керівник роботи (підпис) О.С. Пшенична (ніціали та прізвище)

### **Нормоконтроль пройдено**

Нормоконтролер <u>(підпис)</u> О.Г. Спиця

(підпис) (ініціали та прізвище)

### **РЕФЕРАТ**

<span id="page-3-0"></span>Кваліфікаційна робота магістра « Розробка інструментів користувача в Середовищі GEOGEBRA»: 49 с., 46 рис., 4 табл., 19 джерел.

ІНТЕРАКТИВНА СЕРЕДА ПРОГРАМУВАННЯ, ІНСТРУМЕНТИ GEOGEBRA, НАВЧАЛЬНЕ СЕРЕДОВИЩЕ, ФРАКТАЛЬНА ГЕОМЕТРІЯ,.

Об'єкт дослідження – програмне середовище GeoGebra.

Мета роботи – створення та реалізація власних інструментів у середовищі навчання в системі GeoGebra.

Методи дослідження – аналітичний.

У кваліфікаційній роботі розглянуто можливості створення власних, інструментів у програмі GeoGebra, завдяки яким ми маємо можливість створювати різноманітні інструменти із для підвищення ефективності демонстраційних матеріалів при навчанні. Розглянуті конкретні приклади створення інструментів для кращого розуміння можливості реалізації властних наробок.

### **SUMMARY**

<span id="page-4-0"></span>Master's Qualification Thesis: «Development of user tools in GEOGEBRA's Environment`s»: 49 pages, 46 figures, 4 tables, 19 references.

INTERACTIVE PROGRAMMING ENVIRONMENT, GEOGEBRA TOOLS, EDUCATIONAL ENVIRONMENT, FRACTAL GEOMETRY, GEOGEBRA.

The object of the study  $-$  is the GeoGebra software environment.

The aim of the study: create and implement own tools in the learning environment in the GeoGebra system.

The method of research – are analytical.

In the qualification work, the possibilities of creating our own tools in the GeoGebra program were considered, thanks to which we have the opportunity to create various tools for increasing the effectiveness of demonstration materials during training. Specific examples of the creation of tools for a better understanding of the possibility of the implementation of powerful exploits are considered.

### **ЗМІСТ**

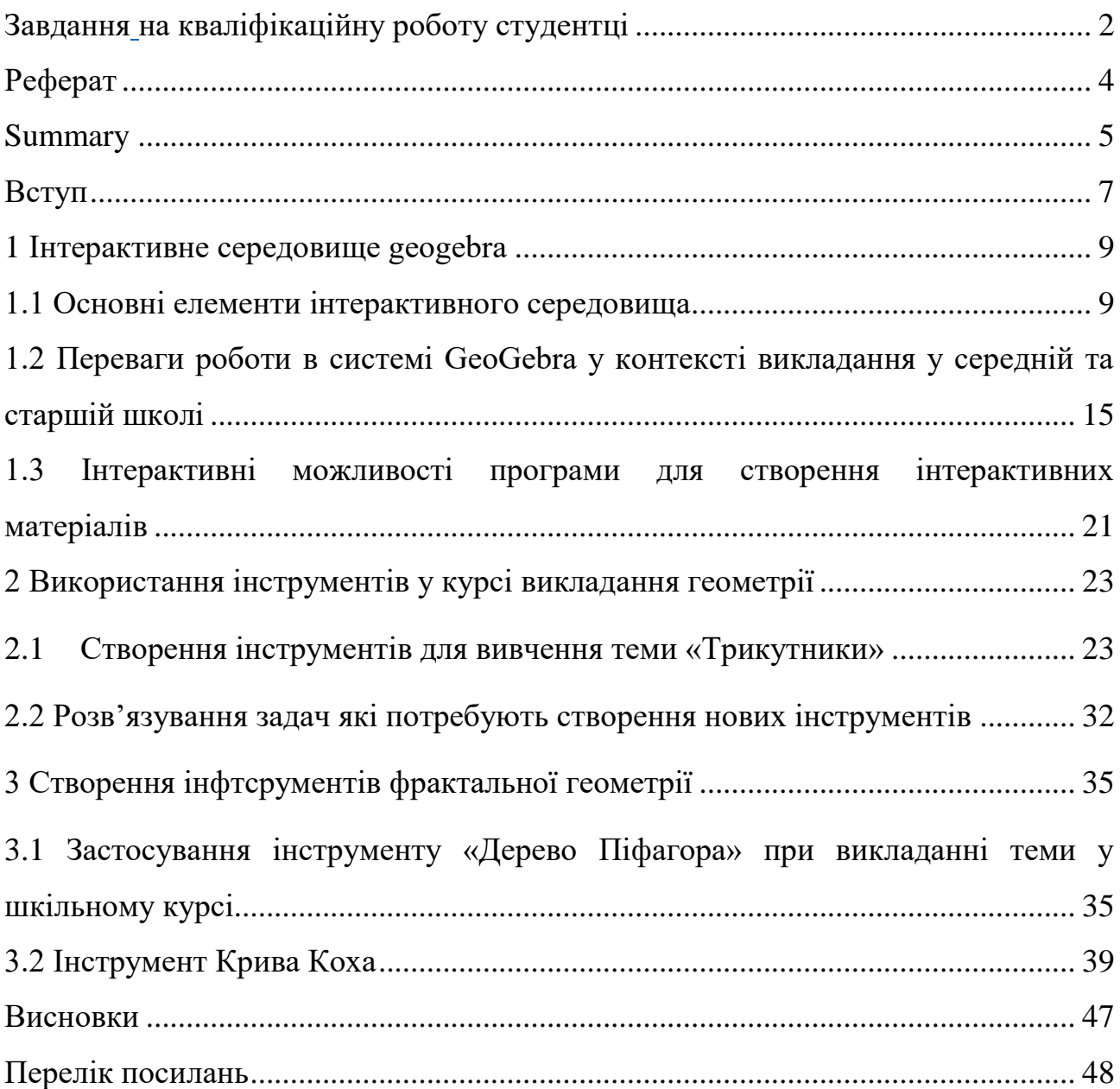

### **ВСТУП**

<span id="page-6-0"></span>Останнім часом у освітній процес шкіл запроваджуються новi засоби навчання. Стає все важче підтримувати зацікавленість «школярів XXI сторіччя» на уроках. Дiти бiльше уваги звертають на комп'ютернi та iнформацiйнi технологiї, швидко пристосовуються до нового. Одним з найважчих завдань вчителя є пiдготовка учня набувати, сприймати, перетворювати та застосовувати знання отриманi в стiнах школи. Для пiдвищення iнтересу учнiв до навчання застосовуються рiзноманiтнi програми, динамiчнi середовища, навчальнi платформи.

Аналiз дослiджень сучасної педагогiчної науки свiдчить, що склалися певнi теоретичнi передумови до використання iнтерактивних засобiв навчання. Авторами М. Жалдаком, Ю. Горошком, Є. Вiнниченком, С. Раковим, Т. Крамаренко, В. Ракутою та iн. виконанi численнi дослiдження в галузi застосування електронних освiтнiх ресурсiв та iнтерактивних технiчних засобiв у навчальному процесi. Питання особливостей роботи в динамiчному середовищi GeoGebra, його застосування пiд час навчання з математики Глазова В.В., Горзова С.А. Методика викладання математики в ЗОШ та ВНЗ в загальноосвiтнiй школi дослiджували М. Хохенватер [2], В. Ракута [6], Р. Зiатдинов [3], О. Семенiхiна [7], М. Друшляк [7] та iн.

Одна з найпопулярніших програм за допомогою якої вчителі можуть навчати учнів це GeoGebra. Це сучасна платформа для вивчення математики за допомогою якісного та технологічного контенту, причому не лише для базового викладання математики, а й для виирішення різних завданнь вищої математики. Можливості програми GeoGebra дозволяють ефективно використовувати її у процесі вивчення математики з різною метою – за її допомогою можна швидко створити якісні зображення математичних об'єктів (графіки функцій, графіки рівнянь, геометричні фігури, формули, діаграми, тощо).

У середовищі є можливість створювати інтерактивні «дослідження», де здобувачі освіти можуть розібрати математичні концепції та прийоми, надають можливість пришвидшення вивчення матеріалу.

Дана робота присвячена навчанню створювати власні інструменти для користовуання середою. Це дозволить полегшити процес навчання та засвоєння інформації.

### <span id="page-8-0"></span>**1 ІНТЕРАКТИВНЕ СЕРЕДОВИЩЕ GEOGEBRA**

### <span id="page-8-1"></span>**1.1 Основні елементи інтерактивного середовища**

GeoGebra (Геогебра) – це динамічна математична програма, яка об'єднує геометрию, алгебру та обчислення. Вона розроблена для вивчення та підготовки математики в школі Маркусом Гогенвартером (Markus Hohenwarter) та міжнародним співтовариством програмістів. Це керівництво відноситься до поточної версії (4.0).

На початку роботи із програмою GeoGebra з'являється основне вікно, вид якого представлено на рисунку 1.

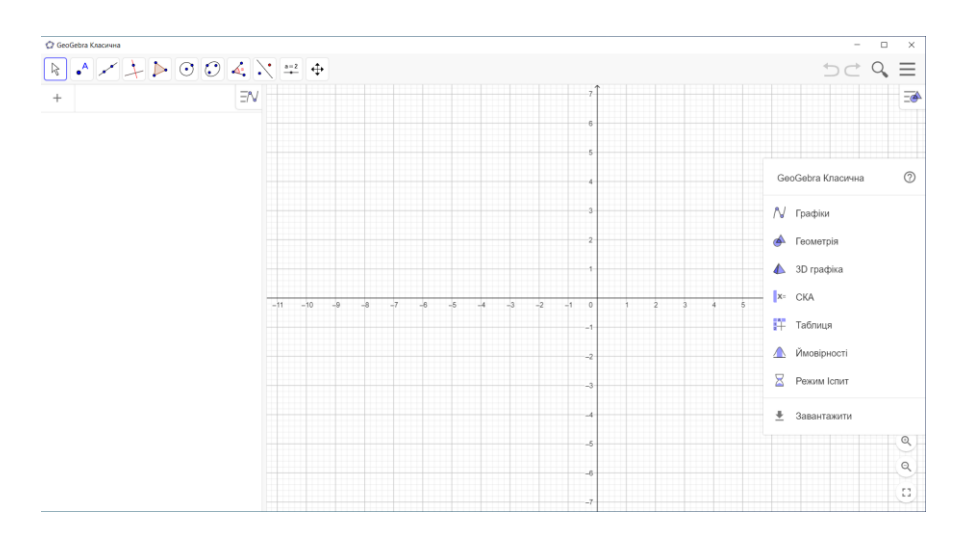

Рисунок 1.1 – Головне вікно інтерактивного середовища GeoGebra

В основному вікні можна виділити наступні області:

 Головне меню – меню доступу до можливостей, що надається програму GeoGebra.

Розглянемо можливості головного меню, детально (рис. 1.2).

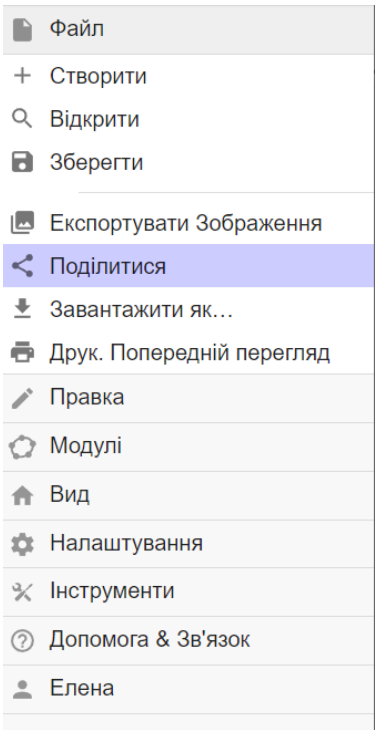

Рисунок 1.2 – Головне меню програми GeoGebra

Як бачимо кожен елемент головного меню має досить зрозумілу назву і його назва відповідає функціям.

Розглянемо вкладку «Інструменти» (рис.1.3), бо вкладка інструменти буде задіяна при створенні усіх інструментів у роботі. Цей розділ головного меню дає повний доступ до інструментів GeoGebra.

| ※ Інструменти                    |
|----------------------------------|
| ∜ Налаштування                   |
| $\leq$ Створити Новий Інструмент |
| <b>X</b> Керування інструментами |
|                                  |

Рисунок 1.3 – Вкладка «Інструменти», програми GeoGebra

 «Налаштування» – даний пункт меню дозволяє налаштувати зовнішній вигляд панелі інструментів. Крім того, у вікні налаштування можна обрати власно створенні нові інструменти.

«Створити новий інструмент» – даний пункт меню дозволяє

створити інструмент. Для роботи із ним потрібно розуміти, які данні у вас будуть вхідними для створення інструменту, та яке креслення необхідно буде отримати у кінці.

 «Керування інструментами» (рис. 1.4.) – ці два пункти необхідні до створення і налаштування власних інструментів.

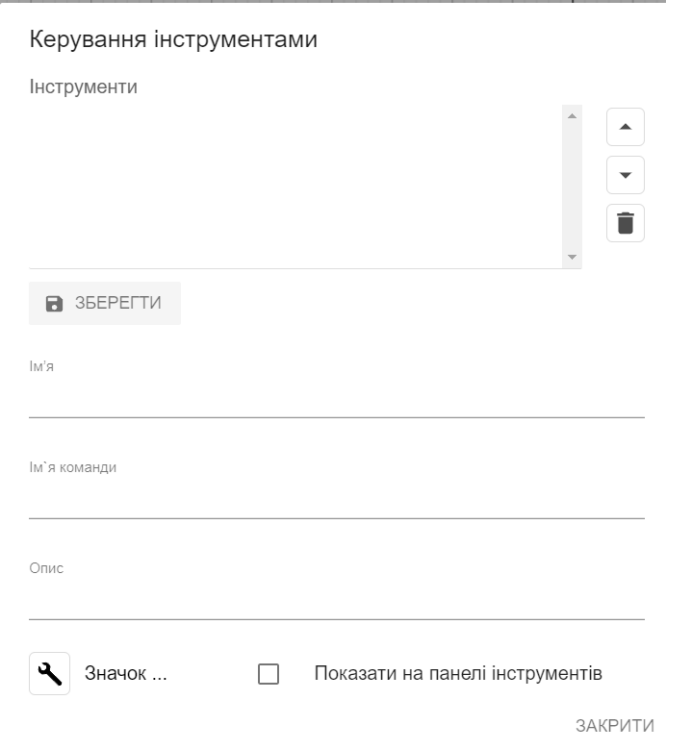

Рисунок 1.4 – Вікно керування інструментом

Саме цей пункт відповідає за підказки, які бачить користувач при створенні і роботі із будь яким інструментом.

 «Панель інструментів» – набір кнопок швидкого доступу для інструментів створення геометричних конструкцій у графічному вікні з використанням миші. (рис.1.5)

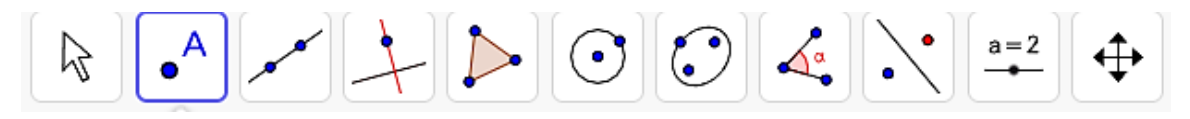

Рисунок 1.5 – Вигляд наявних інструментів

За допомогою панелі інструментів більшу частину обрахунків та побудов можна провести за допомогою миші, що робить можливим використання програми разом з інтерактивною дошкою.

«Робоча область» – основна область, у якій створюються об'єкти.

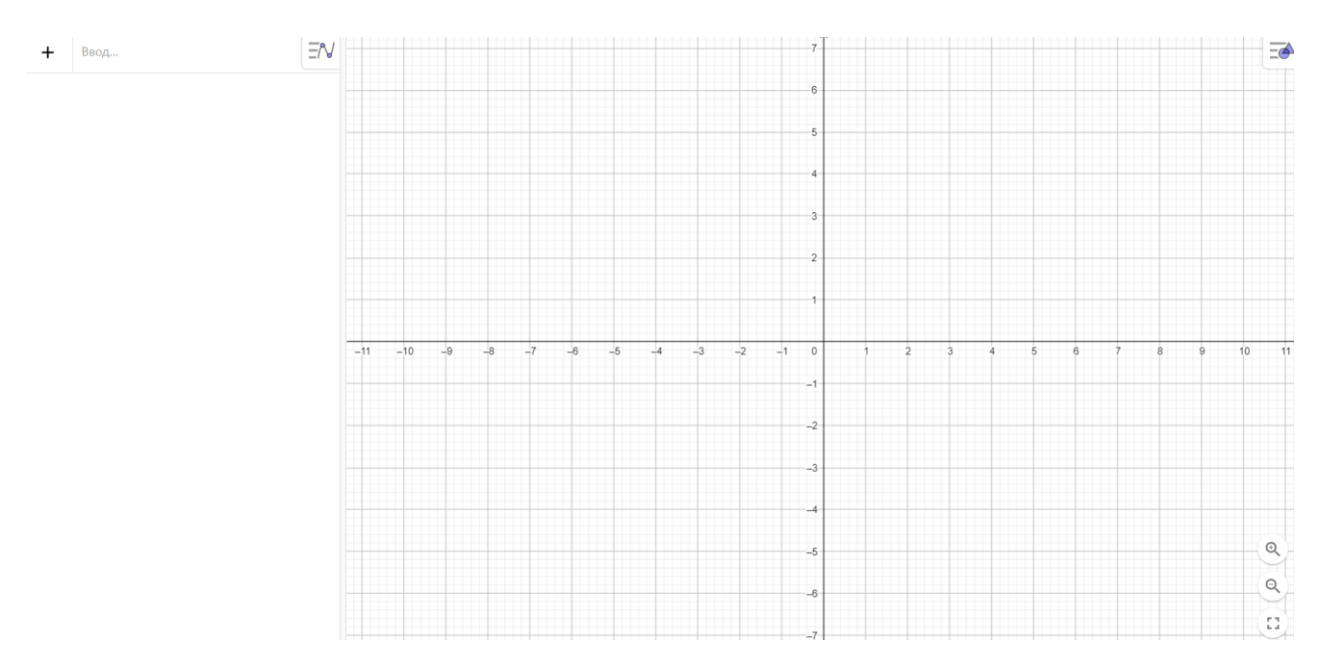

Рисунок 1.6 – Робоча область, вікно програми

Основною особливістю програми GeoGebra є наявність можливості побудови динамічних схем – геометричних конструкцій, які можна змінити при збереженні алгоритму їх побудови шляхом завдання зміни одного або кількох геометричних розмірів конструкцій (параметрів). Деякі наявні інструменти та їх властивості представлені у таблиці 1.1.

Таблиця 1.1– Перелік стандартних інструментів середовища GeoGebra

| Зображення  | Назва | Спосіб створення    | Розширенні можливості                                              |
|-------------|-------|---------------------|--------------------------------------------------------------------|
| інструменту |       |                     |                                                                    |
|             | Точка |                     | Щоб створити точку,   «Точка на об'єкті» – якщо Ви поставите точку |
|             |       | виберіть інструмент | сторону багатокутника, то вона буде<br>Ha                          |
|             |       |                     | прив'язана до всіх його сторін.                                    |

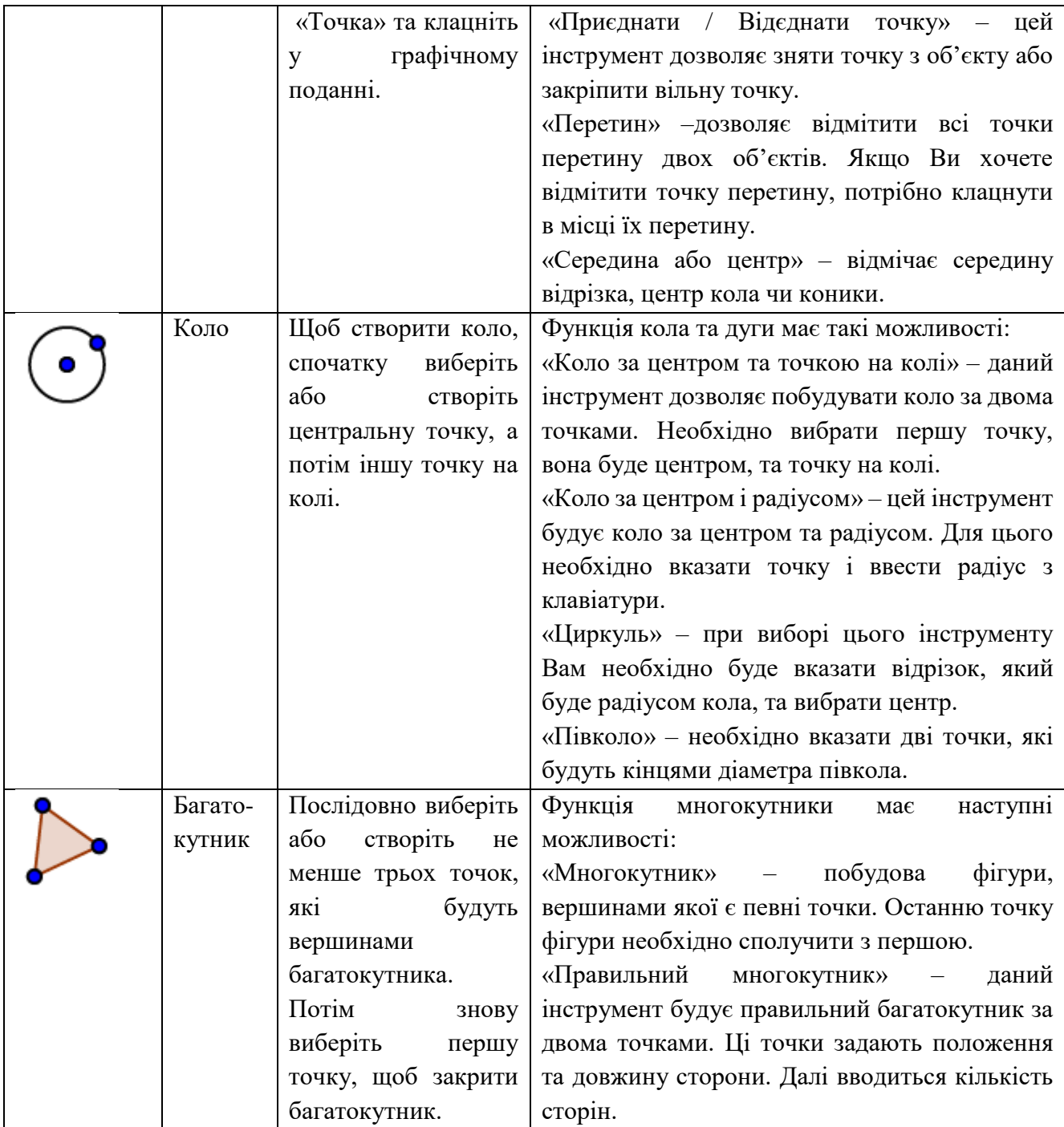

Підказка: якщо ви виберете інструмент у вікні «Інструменти», на кілька секунд з'явиться підказка, яка пояснює, як використовувати вибраний інструмент.

Можливість використання такого програмного засобу як у школі, так і в вдома при різних формах навчання (також є можливість використання при індивідуальній формі навчання) і при різній оснащеності навчального класу.

Надання можливості швидше і ефективніше опанувати математичні знання та навички, підвищити запам'ятовуваність матеріалу;

– можливість вивчення математики на основі діяльнісного та евристичного підходу за рахунок впровадження елементів експерименту і дослідження в навчальний процес;

– підвищення ступеня мотивації учнів, забезпечення можливості постановки творчих завдань та організації проектної роботи;

– можливість показати, як сучасні технології ефективно застосовуються для моделювання та візуалізації математичних понять.

До технічних особливостей відносяться:

 можливість створення повнофункціональних автономних готових моделей;

 зручний, інтуїтивно зрозумілий графічний інтерфейс, надання можливості налаштовувати інтерфейс створюваних навчальних моделей;

 забезпечення можливості роботи на комп'ютерах під управлінням операційних систем Windows, Linux, MacOS.

Ми використовуємо програму, як інструментальне середовище для самостійної роботи учнів на уроці (або вдома). При цьому перед учнями ставляться завдання побудови та дослідження певних об'єктів — процес схожий на традиційну побудову на парері за допомогою креслярських інструментів.

Можливості середовища можуть бути також використані для створення конкретних моделей–завдань, які містять пояснення матеріалу, заготовки геометричних об'єктів, тексти з умовами та креслення з даними, покрокові плани побудов — у цьому випадку учні працюють не з інструментами програми, а з цими готовими моделями.

Динамічна комп'ютерна модель дозволяє користувачу інтерактивно змінювати певну кількість параметрів модельованого об'єкта, причому перевага інтерактивності у тому, що учень може безпосередньо бачити результат впливу змінити тих чи інших параметрів на стан чи поведінку об'єкта.

Використання комп'ютерних моделей у навчальному процесі, як показує практика, є важливим фактором підвищення результативності уроку математики. Їх можна використовувати з різною метою, а саме:

інтерактивні комп'ютерні моделі – динамічні наочні посібники;

моделі, які призначені для автоматизації обчислень;

 комп'ютерні моделі, що використовуються у якості вправ на готових кресленнях.

### <span id="page-14-0"></span>**1.2 Переваги роботи в системі GeoGebra у контексті викладання у середній та старшій школі**

Залучення можливостей інтерактивного геометричного середовища (ІГС) до навчання починається з постановки та вирішення задач на побудову, тобто креслення.

Зупинимся на методиці особливості навчання при розв'язуванні задач за допомогою інтерактивного середовища.

Основними перевагами є:

 подібність діяльності щодо постановки розв'язку задачі на побудову у ІГС із діяльністю з виявлення властивостей геометричних об'єктів, які повинні бути відображені на схематичному кресленні, що ілюструє умову задачі, теореми чи частину визначення поняття;

 подібність діяльності щодо вирішення завдань на побудову в ІГС з діяльністю щодо вирішення задач на побудову циркулем та лінійкою.

Завдання на побудову в ІГС є самостійним. З постановки та вирішення геометричної моделі починається розв'язання будь–якої геометричної задачі, доказ будь–якої теореми, осмислення геометричних поняття. Цим визначається схожість з побудовою креслень.

Креслення до задач, теорем використовується для створення моделі досліджуваного об'єкту. (рис. 1.7)

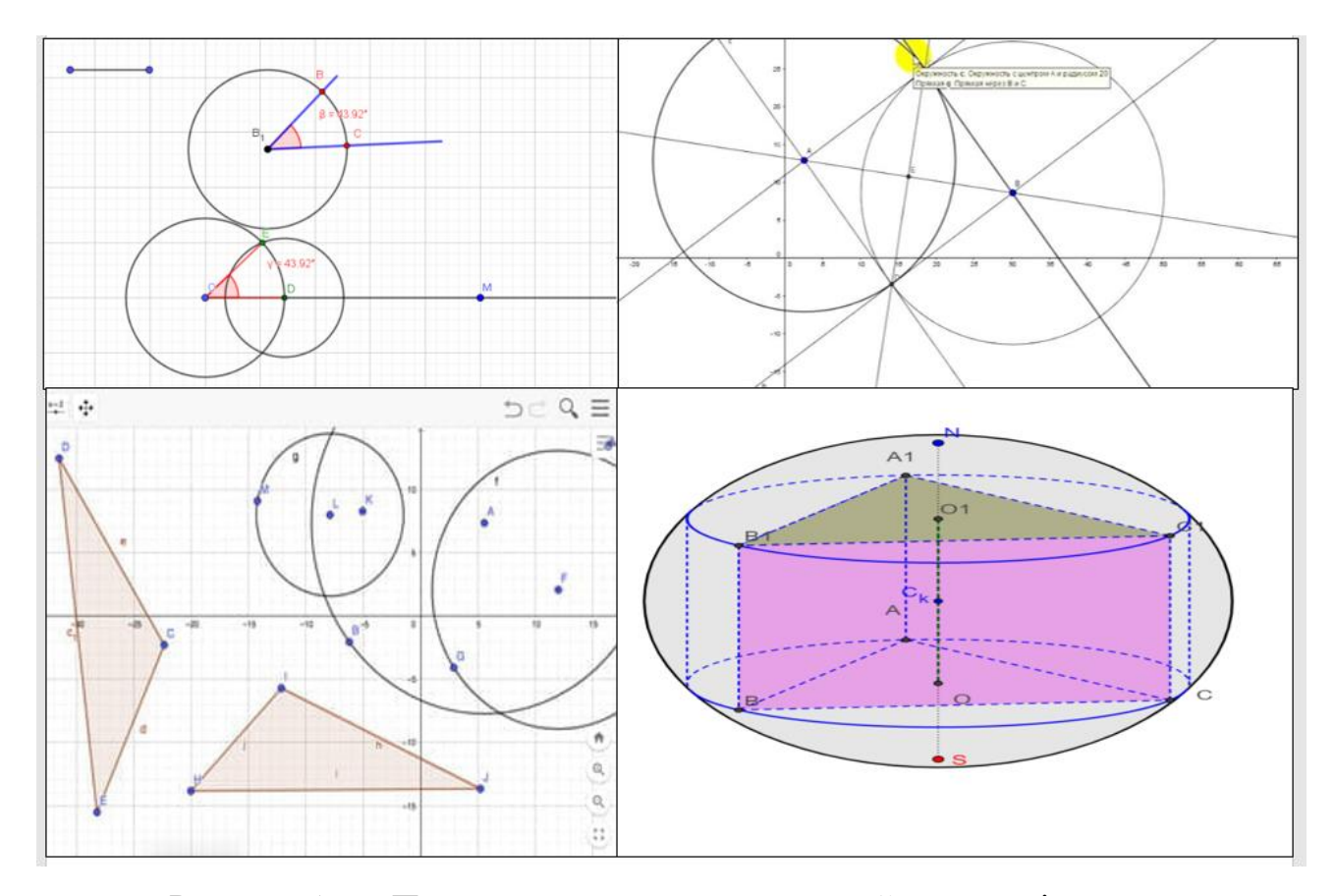

Рисунок 1.7 – Приклад геометричних моделей для дослідження

Динамічне креслення призначено створити образ всього об'єкту, що вивчаються і отримати висновки про зміну метричних, параметричних властивостей. У зв'язку з цим спосіб побудови динамічного малюнку повинен бути таким, щоб зберегти всі властивості умови до задачі та теореми, що вивчаєтеся. Таких вимог дотримуються при роботі на кресленням за допомогою циркуля та лінійки.

Тому методика розв'язування завдання на побудову в ІГС бере свій початок з аналізу умови задачі, теореми, аналізу властивостей, які будуть відображені на схематичному кресленні.

Для підготовки учнів до цієї діяльності завдання на побудову в ІГС повинні утворити змістовно–методичну лінію, що пронизує весь систематичний курс геометрії.

Ця лінія повинна увібрати в себе і лінію завдань на побудову циркулем та лінійкою, яка відповідає календарному плану (табл. 1.2).

Таблиця 1.2 – Місця і завдань на побудову циркулем і лінійкою у змісті та курсу геометрії 7–9 класів

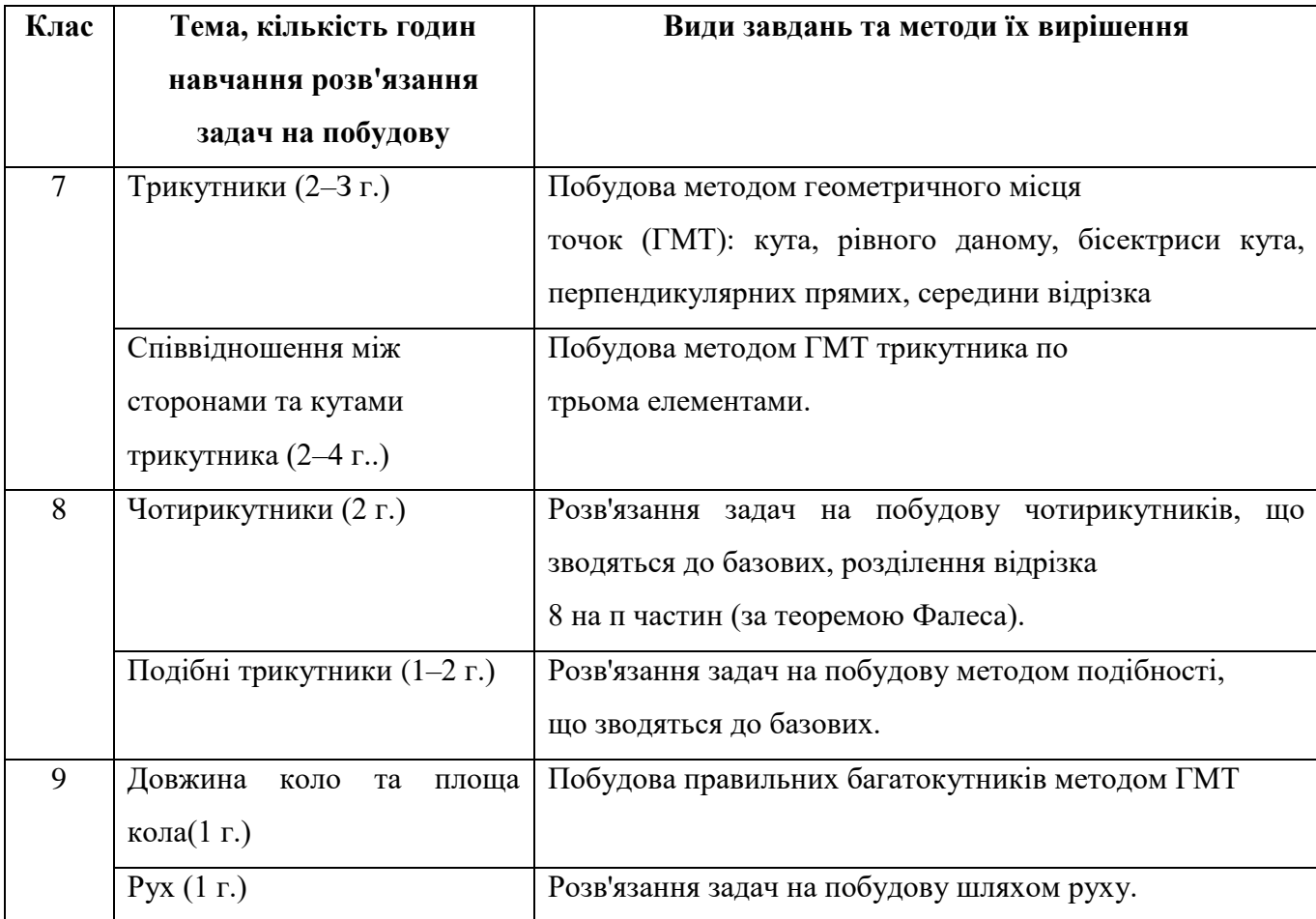

Подані в таблиці 1.1 дані показують, що основними результатами навчання розв'язання задач циркулем і лінійкою є такі:

знання про конструктивні можливості циркуля та лінійки;

знання особливості виконання завдань на побудови;

 знання про деякі методи вирішення задач на побудову: методом гмт, шляхом подібності, шляхом руху;

навички вирішення базових завдань на побудову;

вміння вирішувати завдання на побудову, що зводяться до базових.

Ці освітні результати можуть і повинні бути досягнуті за допомогою розв'язанню задач на побудову в ІГС (за винятком придбання практичних навичок маніпулювання циркулем та лінійкою). Ця можливість визначається наявністю в ІГС інструментів (рис.1.8), які є аналогами циркуля та лінійки:

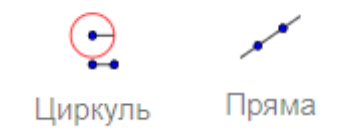

Рисунок 1.8

Використання цих інструментів на відміну від використання циркуля та лінійки акцентує увагу учнів на умові існування фігури (наборі елементів, що визначає фігуру – характеристичні елементи), оскільки самі побудови виконуються автоматично. Крім того, набори характеристичних елементів фігури виділяються у графічному вікні кольором і відзначаються на панелі, як вільні об'єкти (рис. 1.9).

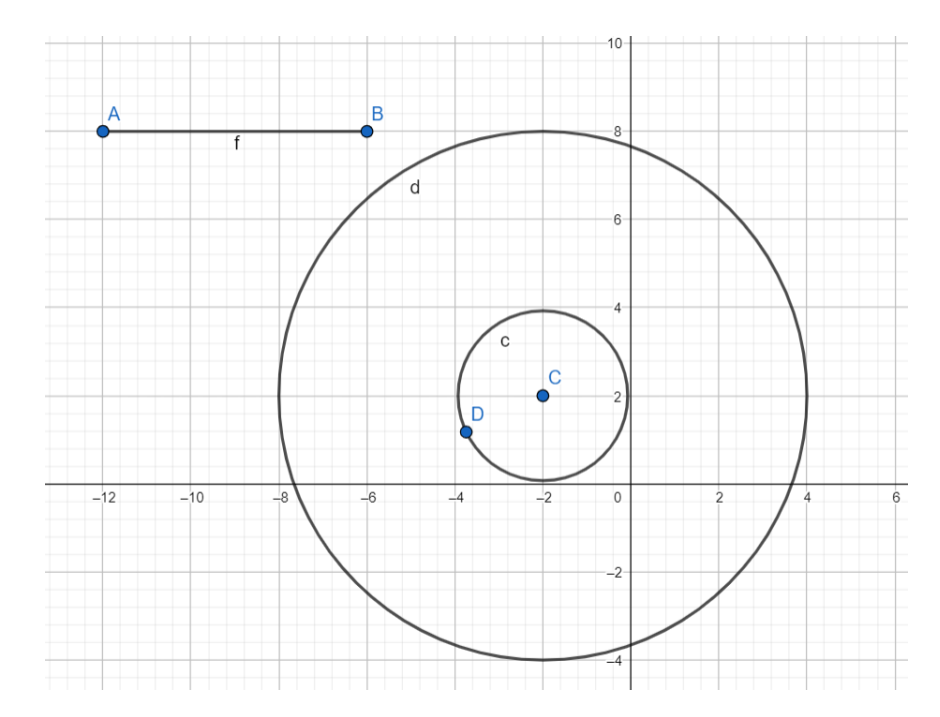

Рисунок 1.9 – Приклад зображення побудови в середовищі

Наявність додаткових інструментів в ІГС дозволяє, як уже зазначалося вище, включати учнів у діяльність постановки та вирішення завдання на побудову динамічного креслення, до появи теоретичних можливостей обґрунтування способів їх вирішення. Це дає можливість розподілити навчальний матеріал, що відноситься до побудови в ІГС, а також циркулем та лінійкою, як відповідно до потреб використання динамічних креслень, і рівнем теоретичної підготовки учнів (таблиця 1.3).

Таблиця 1.3 показує, що навчання побудови за допомогою інструментів ІГС має здійснюватися відповідно до наступної методичної схеми:

– навчання застосування інструменту (пропедевтичний);

– формування знань про принципи його роботи – розкриття алгоритму розв'язання відповідного базового завдання циркулем та лінійкою та його теоретичне обґрунтування (основний).

Аналізуючи таблиці 1.2, 1.3, можна виокремити для себе і порівняти наявні інструменти та інструменти які б було доцільно створити для покращення результату засвоєння.

Таблиця 1.3 – Лінія задач на побудову в курсі геометрії 7–9 класів під час навчання з використанням ІГС

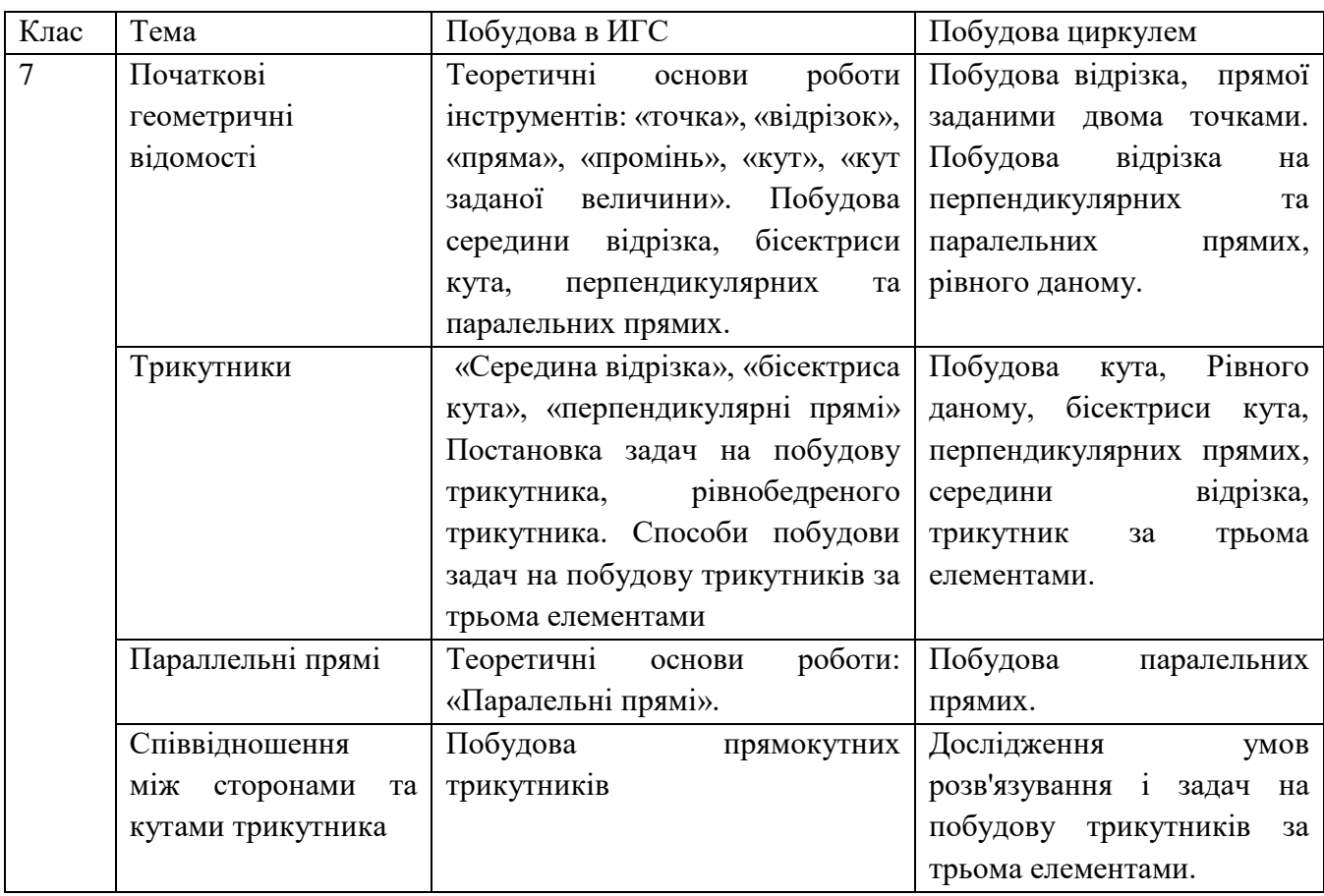

## Продовження таблиці 1.3

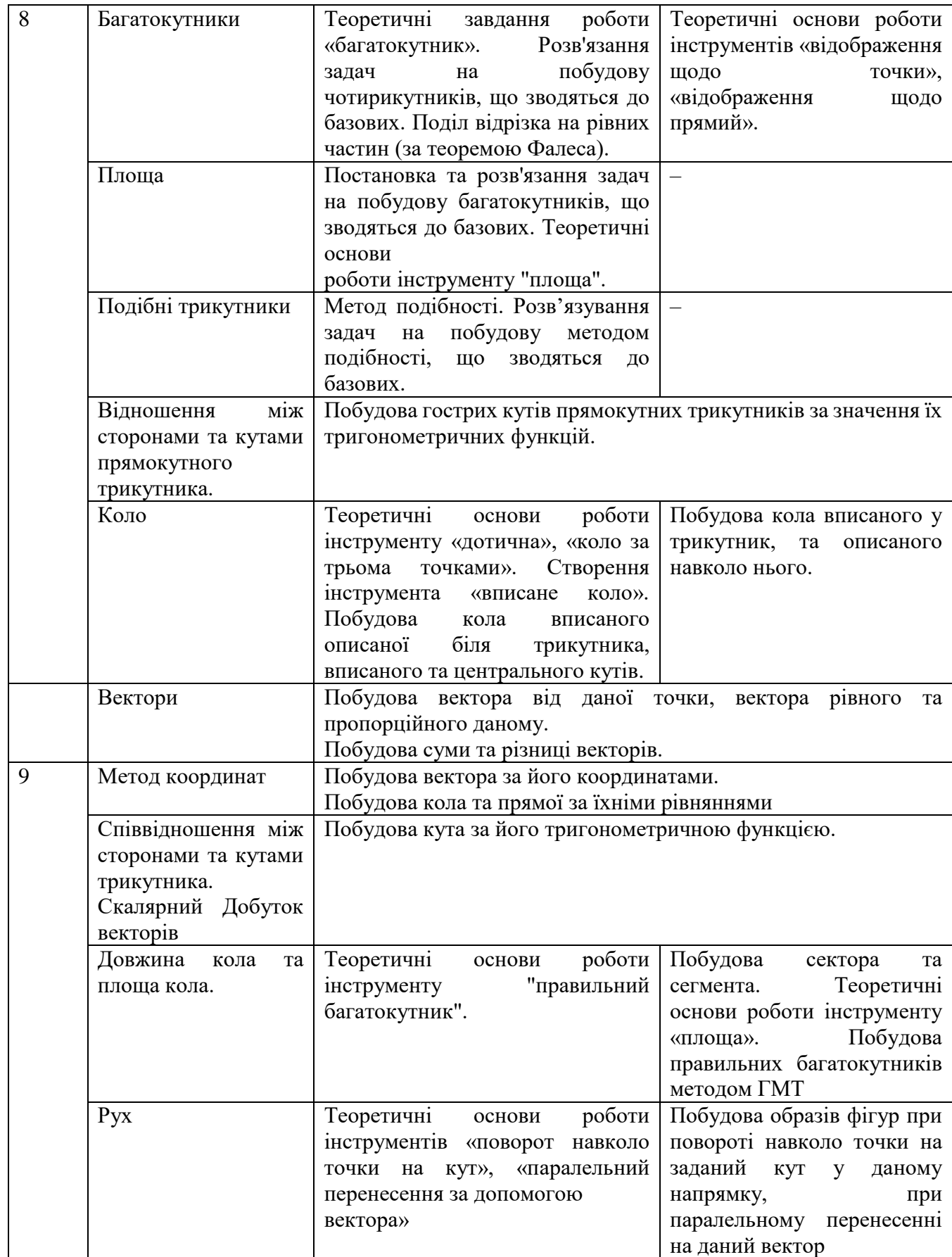

### <span id="page-20-0"></span>**1.3 Інтерактивні можливості програми для створення інтерактивних матеріалів**

GeoGebra – інтерактивне творче середовище, засноване на принципах динамічної геометрії та комп'ютерної алгебри, призначене для створення інтерактивних моделей з математики, що поєднують в собі конструювання, моделювання, динамічне варіювання та експерименти.

Можливості програми GeoGebra дозволяють ефективно використовувати її у процесі вивчення математики з різною метою – за її допомогою можна швидко створити якісні зображення математичних об'єктів (графіки функцій, графіки рівнянь, геометричні фігури, формули, діаграми, тощо), причому їх можна зберегти у файлах для подальшої демонстрації чи використання в мультимедійних презентаційях чи «традиційних» дидактичних матеріалах (картки завдань, плакати).

GeoGebra має потужний набір інструментів та можливостей, для початку розглянемо функції що призначені для шкільного курсу математики.

Алгебра і початки аналізу:

- обчислення значення виразів;
- спрощення дробово–раціональних виразів;
- розкладання на множники многочленів;
- розкладання на прості множники числа;
- знайдення НСД і НСК декількох чисел;
- побудова графіків функцій і рівнянь, заданих аналітично;

 дослідження функції на даному проміжку (відшукання найбільших і найменших значень, екстремум, довжина кривої, нулі функції, точки перегину (для поліномів) тощо);

виконання чисельного інтегрування і його геометрична ілюстрація;

знаходження первісної, похідної функції та побудова їх графіків.

Геометрія:

 побудова різноманітних геометричних фігур на площині (точок, прямих, променів, ламаних, векторів, кутів, многокутників, правильних многокутників, бісектрис кутів, серединних перпендикулярів, паралельних і перпендикулярних прямих, кіл (за центром і точкою, за центром і радіусом, за трьома точками), дуг кіл і конічних перетинів, дотичних до кола тощо);

 обчислення площ: многокутника, круга, частини площини, обмеженої еліпсом, сектора;

 знаходження: градусної міри кута, довжини відрізка, периметра многокутника, довжини вектора, відстані від точки до прямої, тангенса кута між прямою і додатнім напрямком осі абсцис тощо;

 перетворення фігур на площині: симетрія відносно точки і прямої, поворот навколо точки, гомотетія, паралельне перенесення;

 знаходження точок перетину двох фігур (двох прямих, прямої і кола тощо);

знаходження середини відрізка, центра кола (еліпса).

Якщо серед запропонованих інструментів системой GeoGebra є відсутній, то нічого не заважає створити користувачу, той, який необхідний для роботи. Можна зауважити, що користувачу запропонована проста і зручна віртуальна майстерня по створенню. Нових інструментів. Крім того доступ до таких самостворених інструментів та робота з ними проводиться так само як із системними інструментами через піктографічне меню. За змовчування нові інструменти вбудовуються в головне меню з запропонованими новими іменами, із власно створеними піктограмами та групуються в окремому спадайочому меню і зберігаються лише в робочій сесії. Хоча можливість змінити імя і піктограму інструменту за вланим розсудом, а також зберегти інструмент для настутпних сессій є також можливою. Піктограми задаються в графічному форматі png, jpg, bmp – файлів, а інструменти зберігаються у вигляді ggt–файлів. З кожним інструментом створюється відповідна команда. Створеним інструментом ми працюємо на полотні.

# <span id="page-22-0"></span>**2 ВИКОРИСТАННЯ ІНСТРУМЕНТІВ У КУРСІ ВИКЛАДАННЯ ГЕОМЕТРІЇ**

### <span id="page-22-1"></span>**2.1 Створення інструментів для вивчення теми «Трикутники»**

Якщо серед запропонованих інструментів відсутній той, який потрібен користувачу, то такий інструмент можна створити. Тобто користувачу запропонована проста і легка віртуальна середа для створення нових необхідних інструментів. За замовчуванням, нові інструменти монтуються у панель інструментів, відтворюючі нові піктограми.

Розглядаючи вивчення теми «Трикутники» і для вдалого засвоєння учнями матеріалу доцільно утворити змістовно–методичну лінію, що пронизує весь систематичний курс геометрії (таблицю 2.1) і на основі цього створювати нові інструменти інтерактивного середовища.

Таблиця 2.1 – Місця і завдань на побудову циркулем і лінійкою у змісті та курсу геометрії 7–8 класів

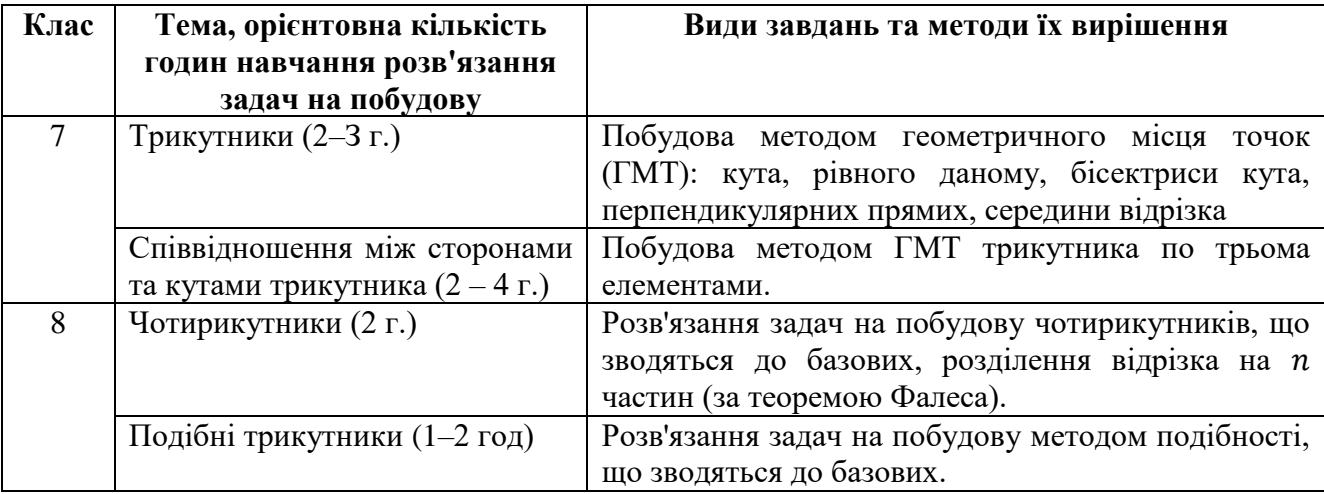

Розглянемо створення нових інструментів користувача, які доречні при викладанні теми «Трикутники» у курсі 7 класу.

### **Інструмент «Трикутник і кути»**

Створимо інструмент для побудови трикутників з кутами. Сформувати трикутник легко, перший спосіб вказати три точки (застосовуючи інструмент «Точка» та «Відрізок» і з'єднати їх відрізками, а другий за допомогою інструменту «Многокутник».

Алгоритм створення інструмент «Трикутник».

а) побудуємо трикутник АВС одним із способів;

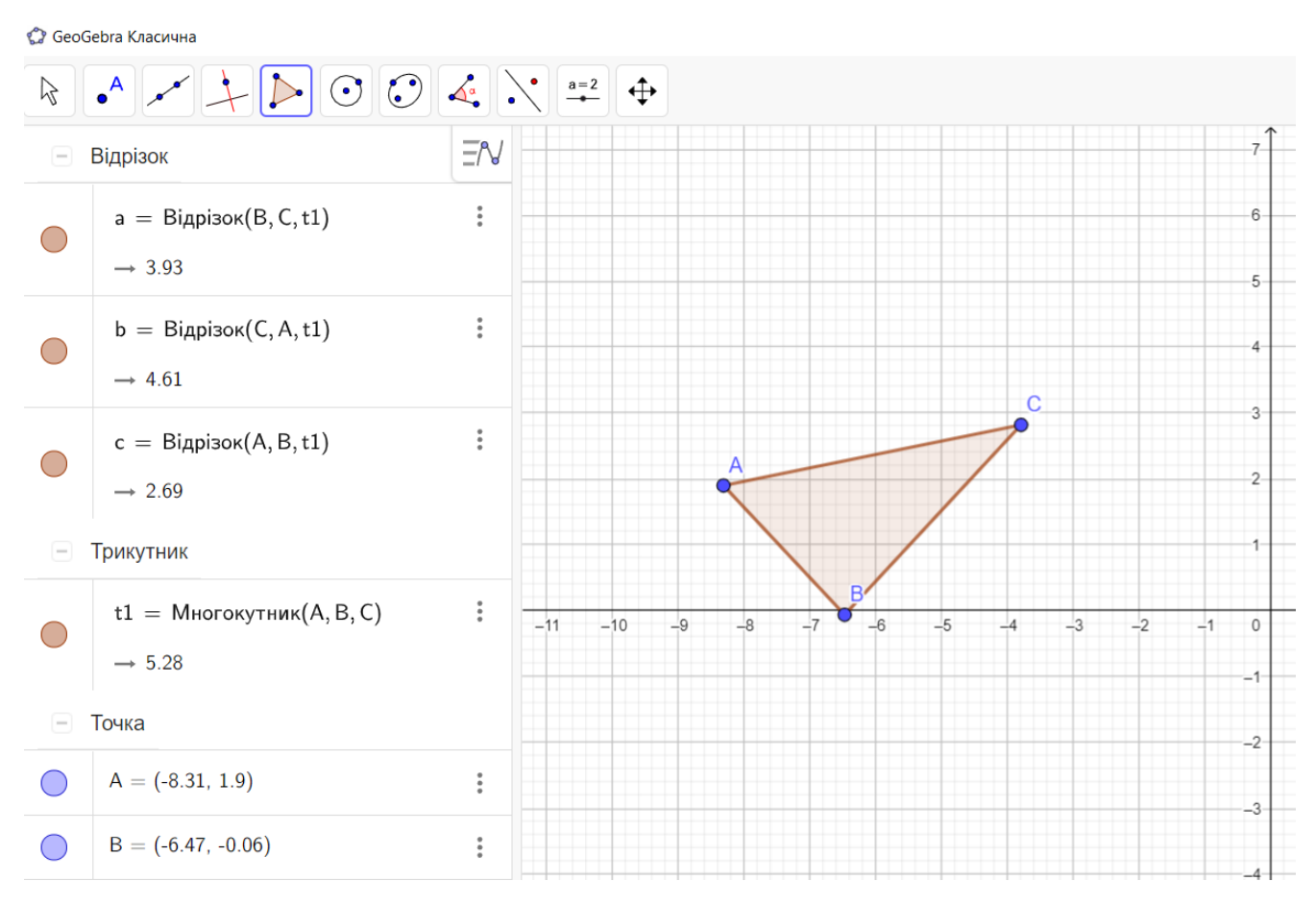

Рисунок 2.1 – Приклад побудови трикутника

б) інструментом «Кут» по черзі відметемо кути, вказуючи для кожного по три точки;

в) змінимо властивості об'єкта для відображення лише назв.

В меню «Інструменти», обираємо «Створити інструмент», та обираємо у вихідних об'єктах (рис. 2.2), ті які повинні з'явитись при обранні нашого інструменту. Для вхідних (рис. 2.3.) об'єктів обираємо вершини майбутнього трикутника. Для відображення на панелі інструментів обираємо заздалегідь підготовлену піктограму зменшеної копії отриманого малюнка).

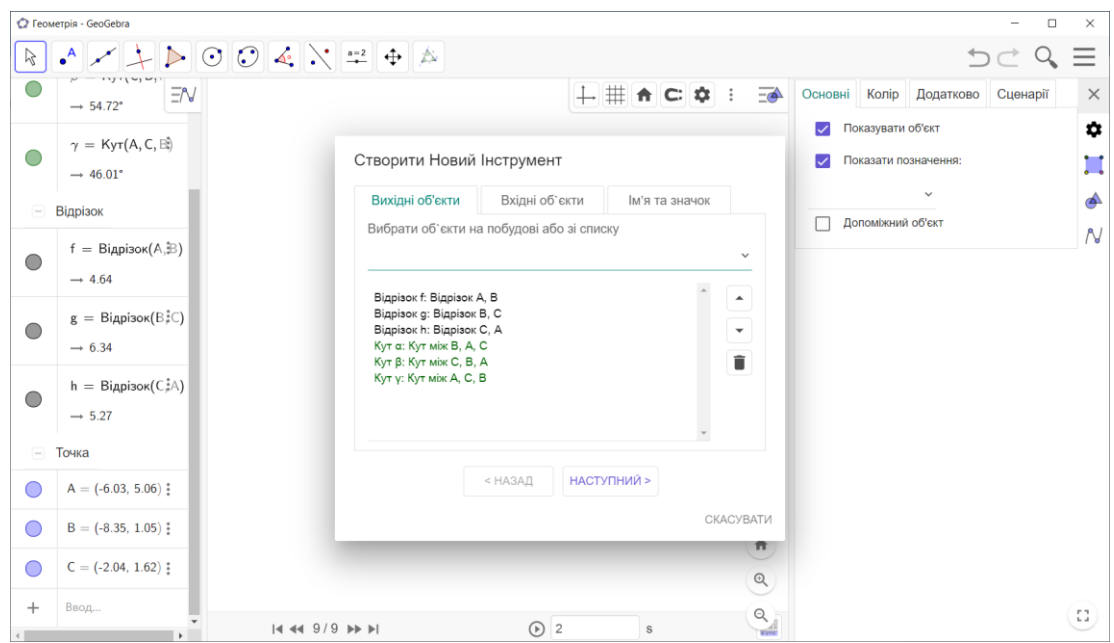

Рисунок 2.2 – Вхідні дані інструменту «Трикутник і кути»

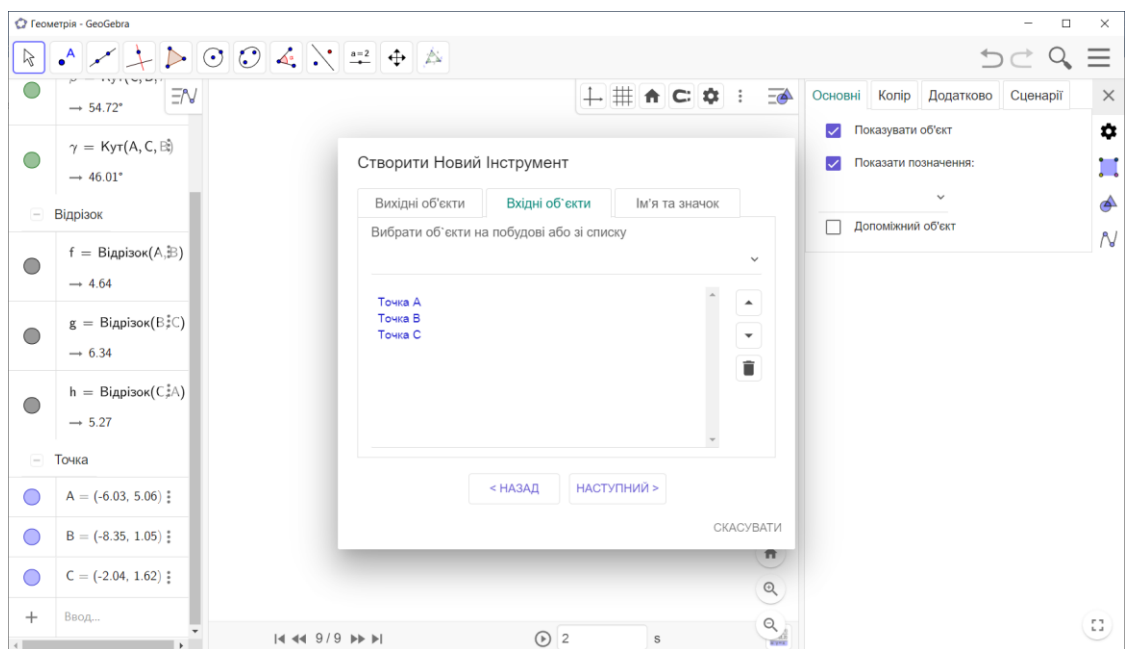

Рисунок 2.3 – Вихідні дані інструменту «Трикутник і кути»

При вірному виконанні у панелі інструментів з'явиться піктограма нового інструменту. Обов'язковим етапом при створенні інструменту є його перевірка при різних побудовах (рис. 2.4.).

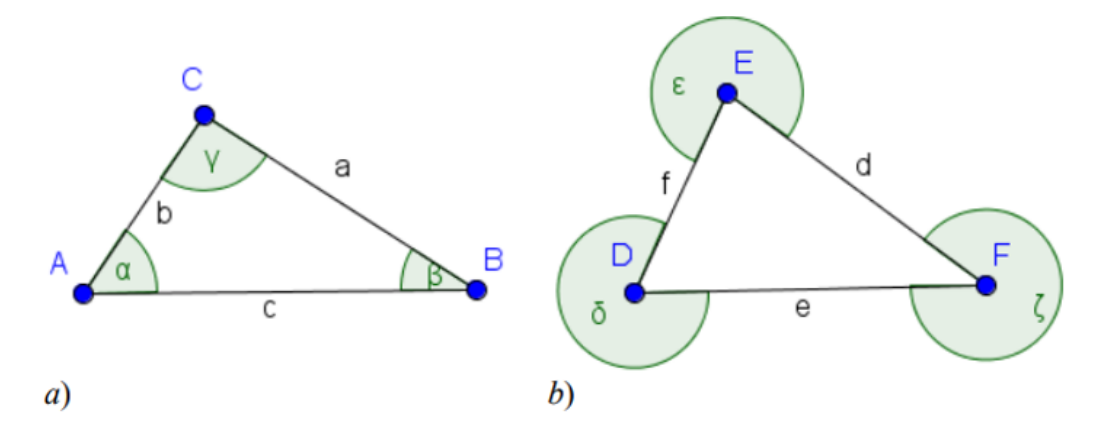

Рисунок 2.4 – Перевірка інструменту «Трикутник і кути»

### **Інструмент « Кут рівний даному».**

**Вхідні дані:** готовий малюнок кут, визначений двома відрізками, або трьома точками.

**Мета досягнення:** відтворення рівний кут даному.

Для створення даного інструменту необхідно побудувати кут, який будемо відтворювати, та позначмо пряму на якій лежить вершина нового кута.(рис.2.5.)

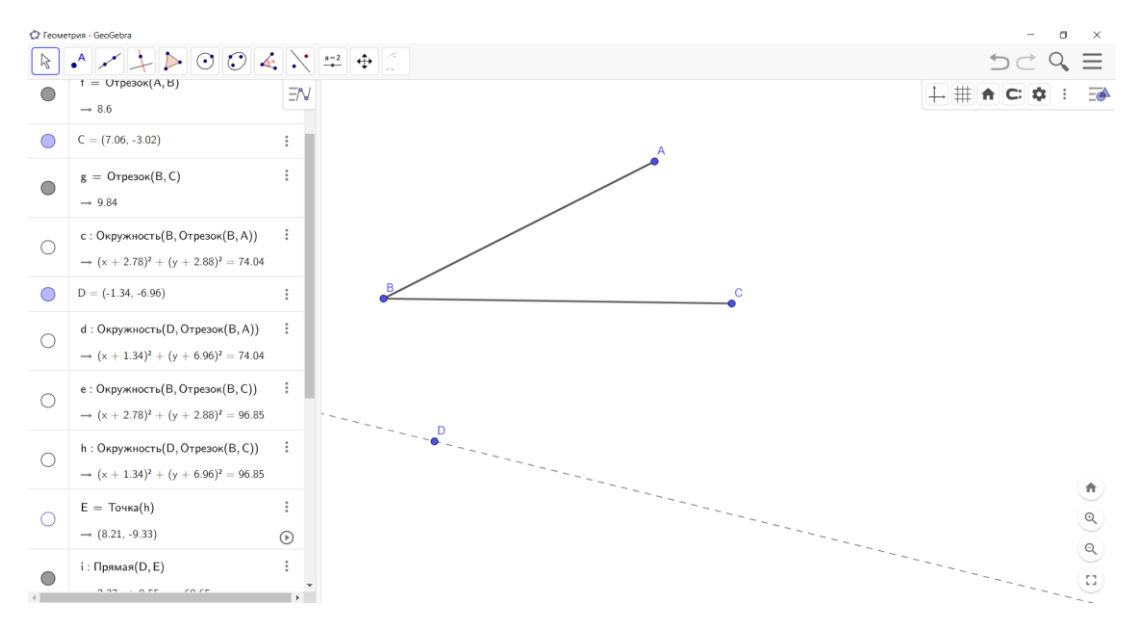

Рисунок 2.5 – Побудова інструменту «Кут рівний даному»

За допомогою вбудованого інструменту циркуль вимірюємо відстань даного кута  $AB$  та  $BC$ , вимірюємо відстань  $AC$  та робимо відповідні перенесення для нового кута (рис. 2.6.).

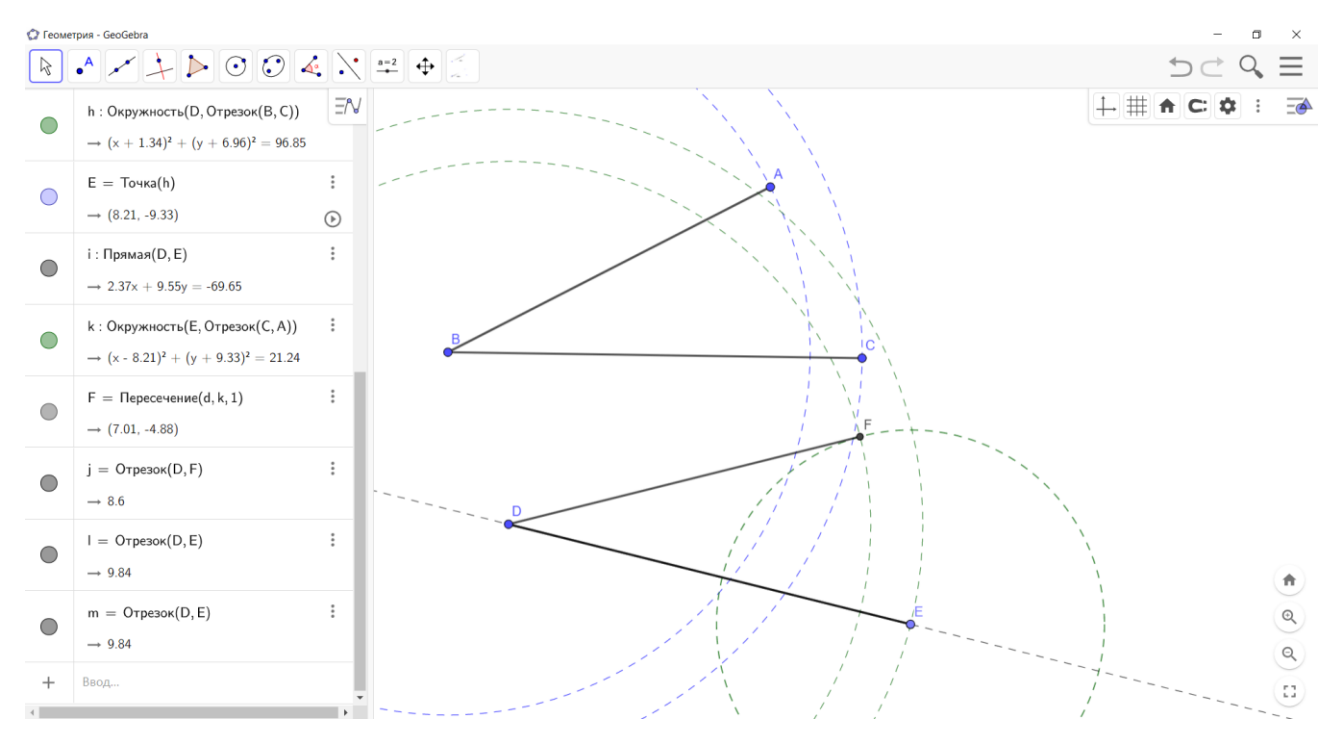

Рисунок 2.6– Побудова інструменту «Кут рівний даному»

Для збереження даного інструменту, зручно сховати усі додаткові побудови. У вихідних даних вказуємо кут який ми побудували, тобто той який повинен з'явитись у учня. У вхідних даних вказуємо, що необхідно вказати назву кута, який необхідно відтворити , та точку вершини у якій з'явиться кут.

Причому такий малюнок створений за допомогою інструменту є динамічними і показує зміни усіх кутів одночасно (рис. 2.7).

**Інструмент « Бісектриса кута, медіана, висота».**

**Вхідні дані:** довільний трикутник.

**Мета досягнення:** побудувати бісектрису кута, медіану і висоту у даному трикутнику .

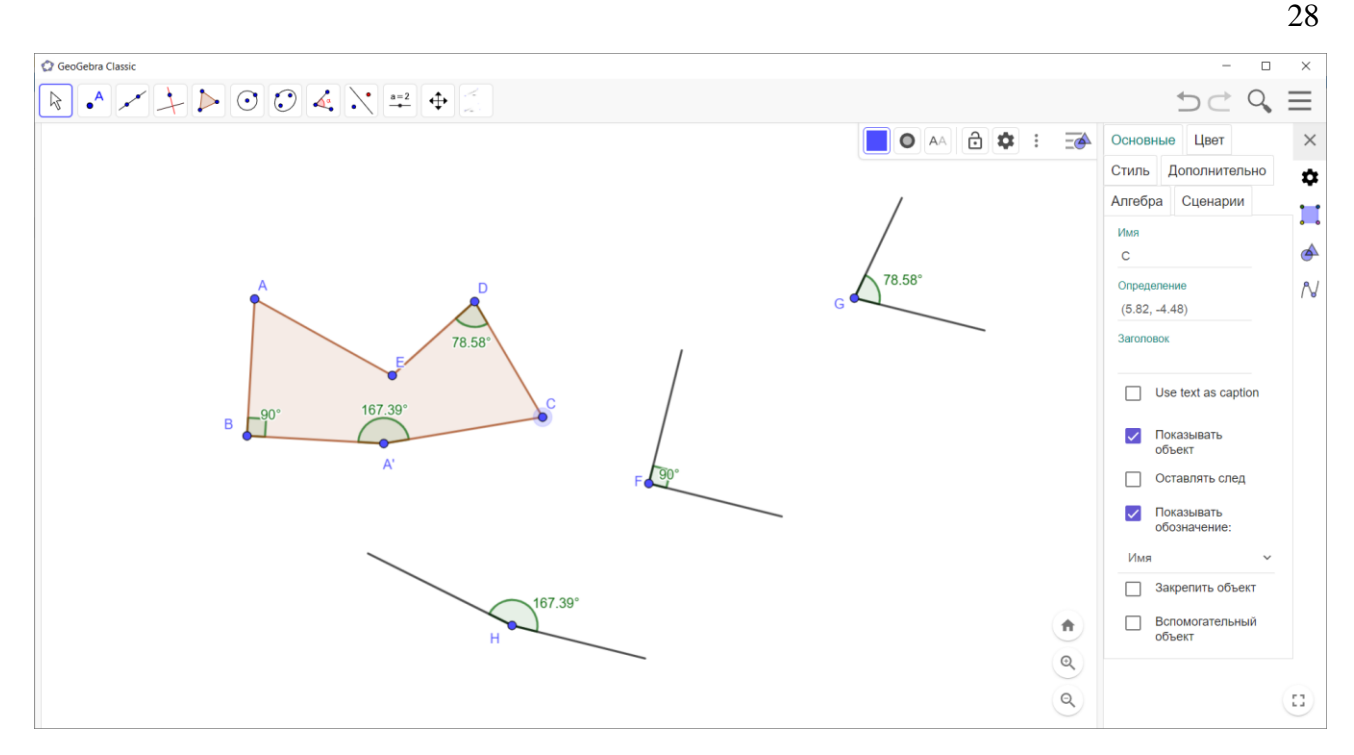

Рисунок 2.7 – Побудова за допомогою інструменту «Кут рівний даному»

Слід зазначити, що у середовищі є інструмент бісектриса, але його можливо удосконалити тим, що при створенні малюнка при використанні із готовою бісектрисою ми маємо нескінченну пряму (рис. 2.8.), що інколи буває незручним для побудови гарних динамічних малюнків, і при відтворенні гарного малюнку ми втрачаємо додатковий час.

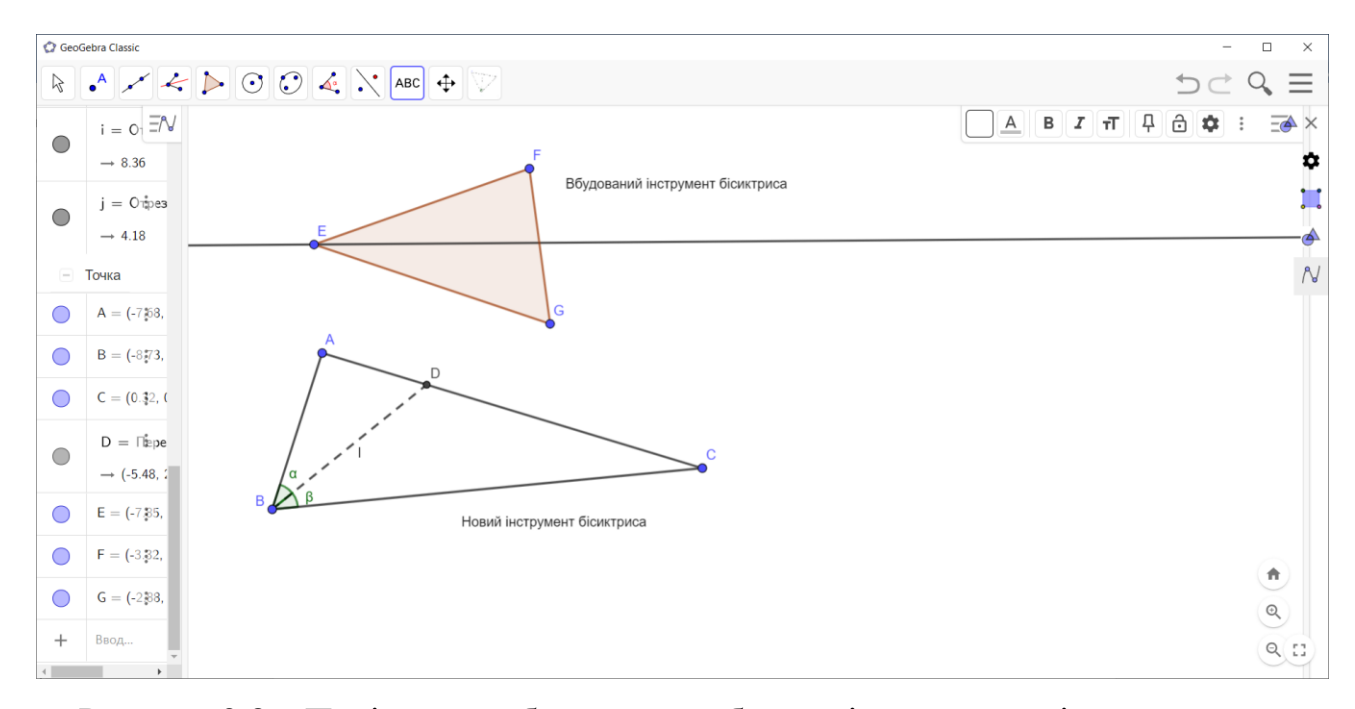

Рисунок 2.8 – Порівняння вбудованої побудови із створеним інструментом

Порівняємо побудовані малюнки за допомогою готового інструменту та інструменту бісектриса створений власноруч.

Зазначимо що трикутник створений за допомогою нового інструменту має додаткові елементи, а саме, позначення рівних кутів які утворились при побудові бісектриси, позначена точка перетину бісектриси з прилеглою стороною. Та основна відмінність, що бісектриса у новому інструменті представлена у вигляді відрізку а не прямої.

При створенні інструменту «Медіана» зручно використати вбудований інструмент «серединний перпендикуляр» (рис 2.9).

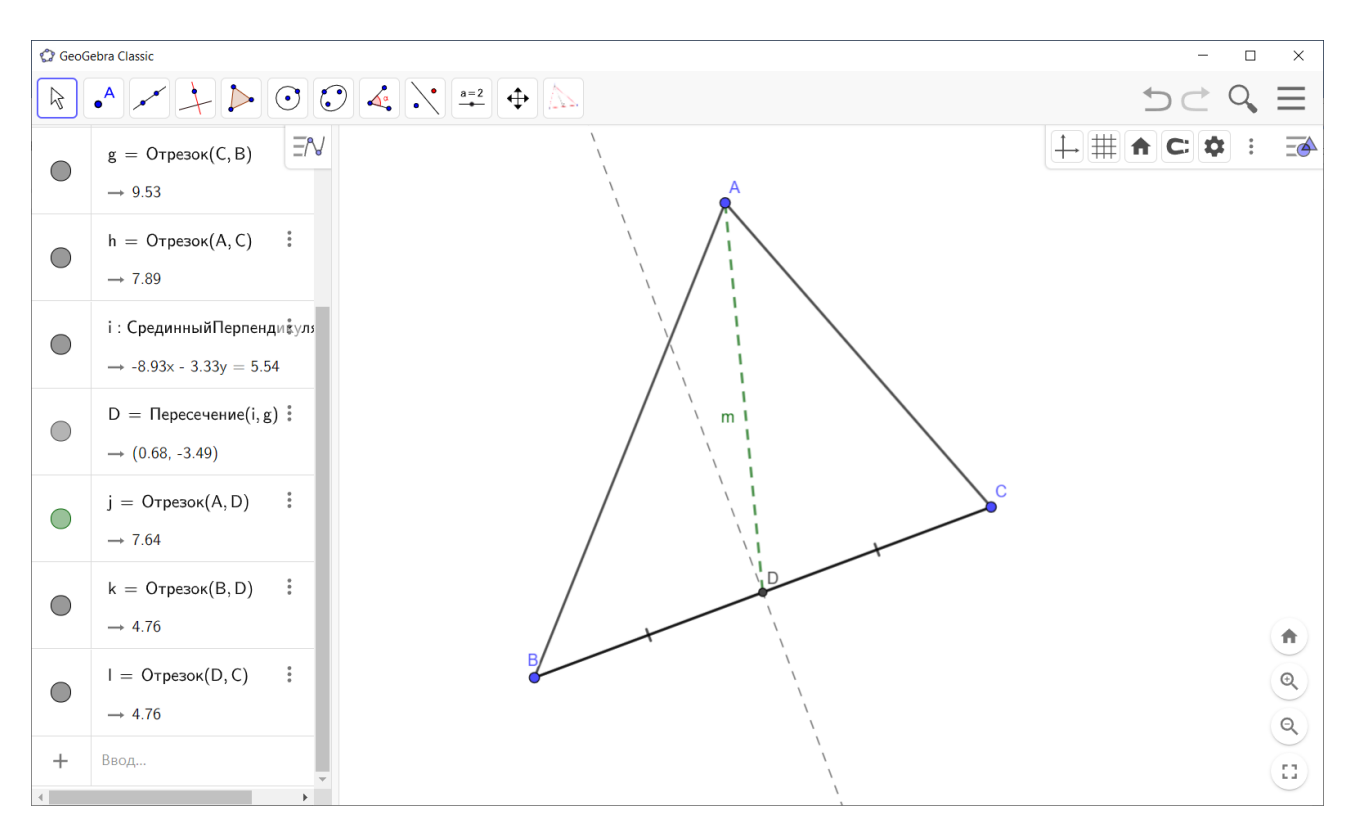

Рисунок 2.9 – Зображення серединного перпендикуляру для побудови медіани

Здавалось створення такого інструменту є недоречним, але такий інструмент дасть можливість створювати гарний динамічний малюнок (рис 2.10) із додатковими позначеннями, що дає гарну наочність.

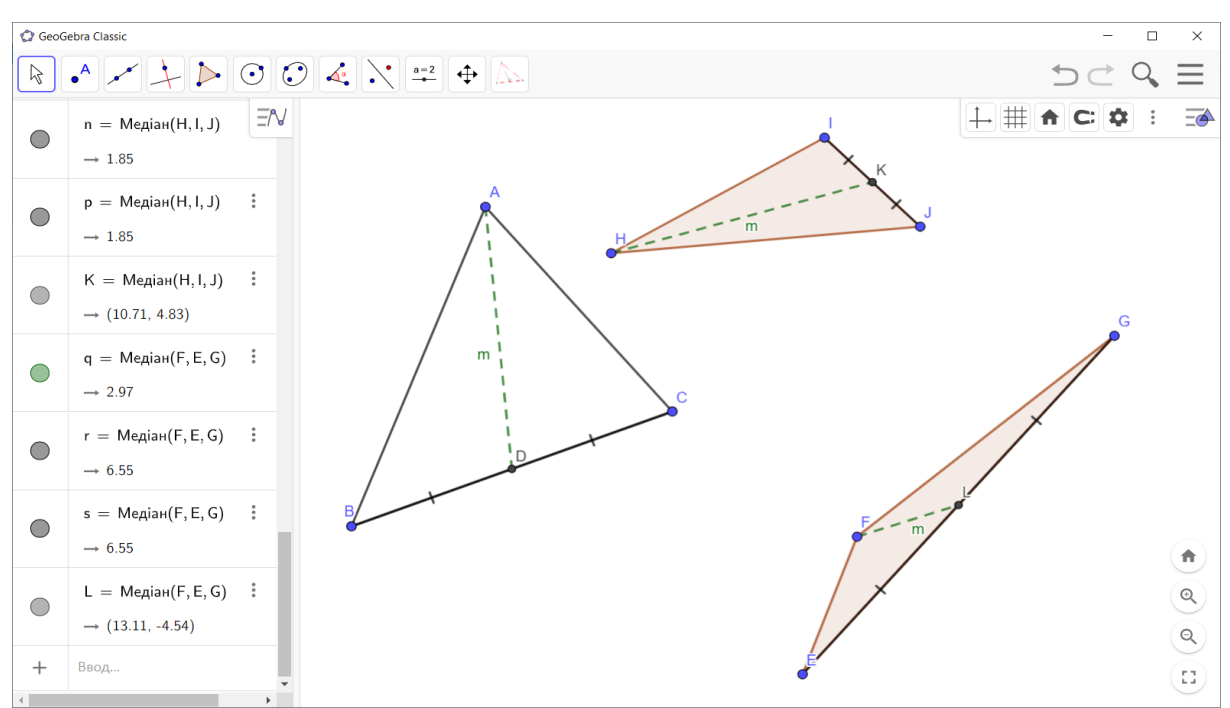

Рисунок 2.10– Приклад створеного інструменту на різних видах трикутника

Порівняємо переваги інструменту «Висота» із вбудованим інструментом «Перпендикуляр»(рис.2.11).

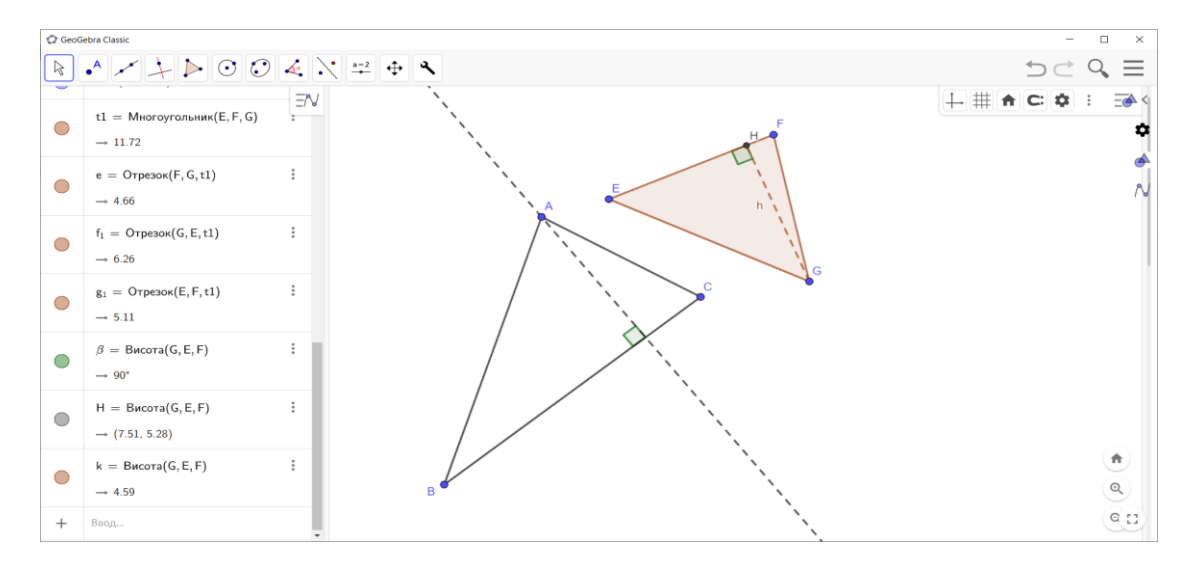

Рисунок 2.11 – Червоний трикутник із застосування інструменту «Висота»

Бачимо, що так само як із бісектрисою ми маємо додаткові позначення, та відрізок який показує саме висоту, а не пряму.

Створення такого набору інструментів зручно використовувати одночасно, при необхідності швидкої побудови, для ілюстративного прикладу коли прямі у трикутнику збігаються, або навпаки (рис 2.12).

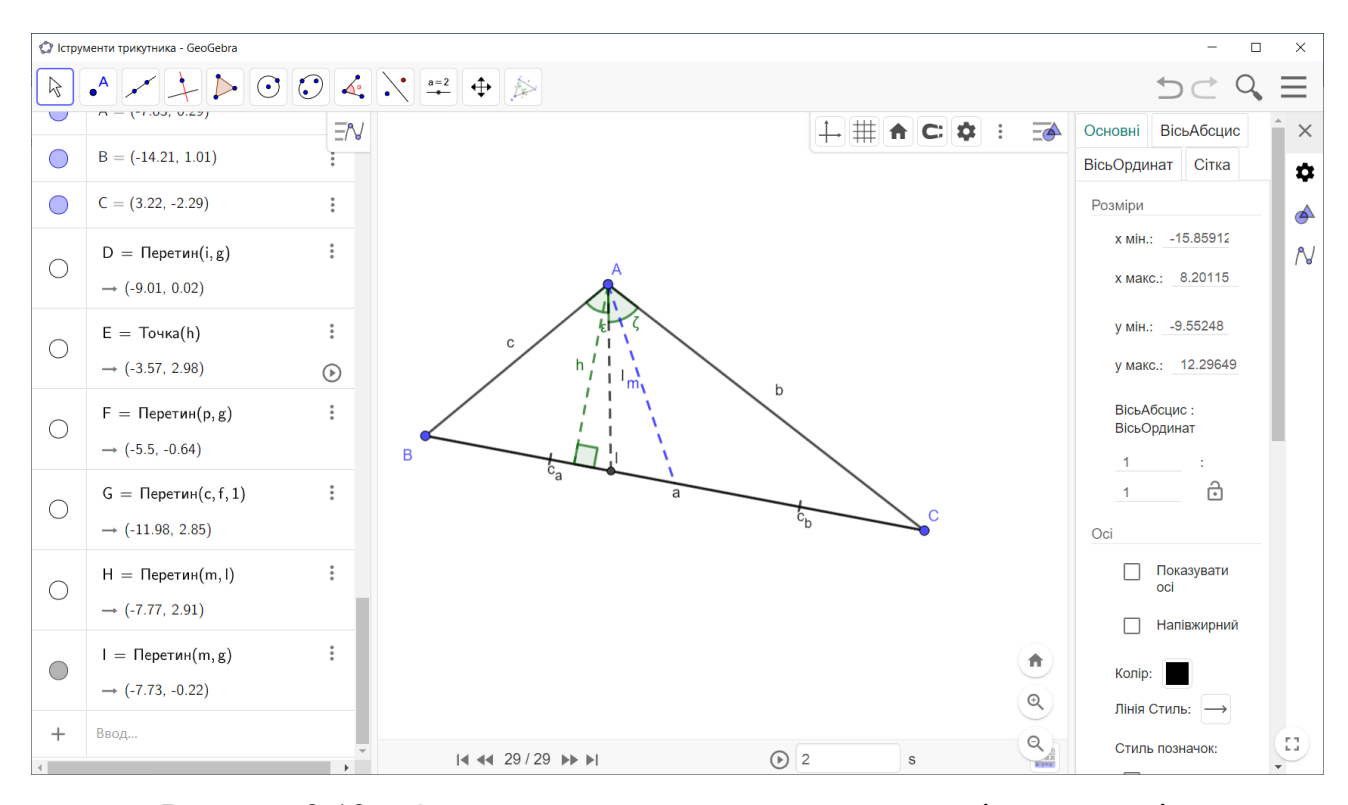

Рисунок 2.12 – Одночасне застосування створених інструментів

#### **Інструмент «Вписане, описане коло»**

Створимо два окремих інструменти вписане та описане коло. Такий інструмент краще створювати за допомогою вмонтованих інструментів «пряма, бісектриса, перпендикулярна пряма», таким чином можна уникнути помилки при використанні інструментів зазначених вище «медіана, висота бісектриса» і при використанні у навчальних завданнях проаналізувати і чітко бачити в яких випадках (типах трикутника) радіуси співпадають з висотою або медіаною або бісектрисою.(рис. 2.13). Тому для створення інструментів кіл, зручно використовувати вбудовані інструменти.

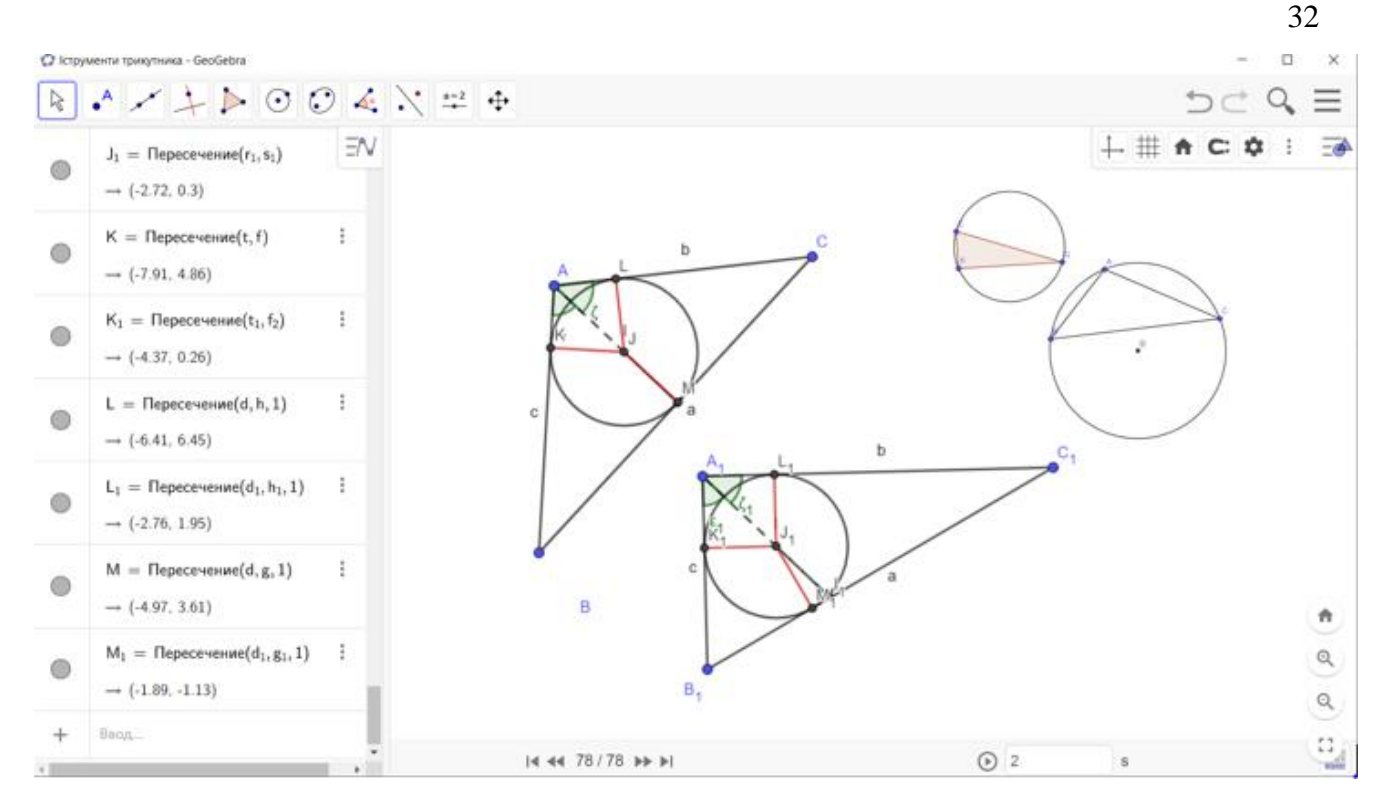

Рисунок 2.13

### <span id="page-31-0"></span>**2.2 Розв'язування задач які потребують створення нових інструментів**

Створимо інструмент який буде виводити малюнок для застосування у задачах теореми Ейлера для трикутника.

Теорема Ейлера. Теорема стверджує що відстань *d* між центрами вписаного і описаного кола трикутника можна записати в такому вигляді:

$$
d^2 = R \cdot (R - 2 \cdot r), \tag{2.1}
$$

де  $R, r$  позначають радіуси описаного і вписаного трикутника кола відповідно, причому З теореми випливає нерівність Ейлера.

Створимо інструмент по якому буде виводитись трикутник, його вписане і описане коло і відрізок між їх центрами. (рис. 2.14).

Використовувати інструмент «Ейлер» зручно для експериментальної перевірки даної теореми, яка стверджує рівність (2.1)  $\left( \text{a6o } \frac{1}{R-d} + \frac{1}{R+1} \right)$  $\frac{1}{R+d} = \frac{1}{r}$  $\frac{1}{r}$  [5]. Перевірку рівності [2.1] можна відтворювати шляхом виведення тексту з постійної і змінною частинами. Наприклад, основна частина тексту може бути задана так:

$$
d^{2} = R(R - 2r) \rightarrow \boxed{GK \land 2 = K C \cdot (KC - 2 \cdot GH)}
$$

Рисунок 2.14 – Приклад частини тексту

На рисунку 2.15 зображення вивід, який повинен використовуватись інструментом «Ейлер», де  $R = KC$ ,  $r = GH$ ,  $d = GK$ .

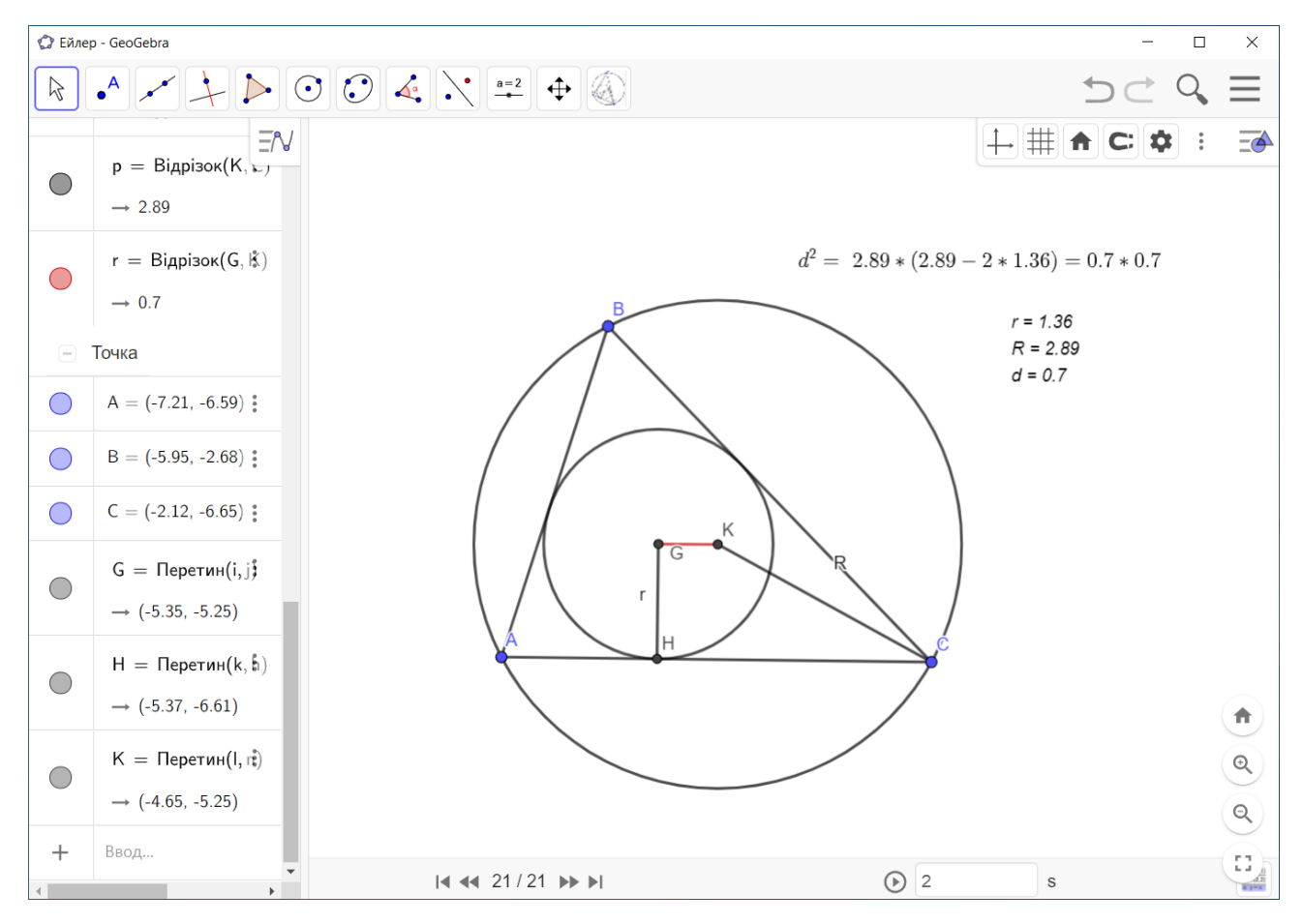

Рисунок 2.15 – Демонстрація роботи інструменту «Ейлер»

Для побудови можна використовувати готові інструменти («Інструмент трикутник», «Інструмент вписане коло», «Інструмент описане коло»), але зауважимо що в даному випадку при створенні інструменту «Ейлера» трикутник  буде формуватися «власноруч», тобто створенням трьох точок, з наступнім кроком з'єднання їх за допомогою відрізків. В такому випадку необхідно буде вказати наступні данні:

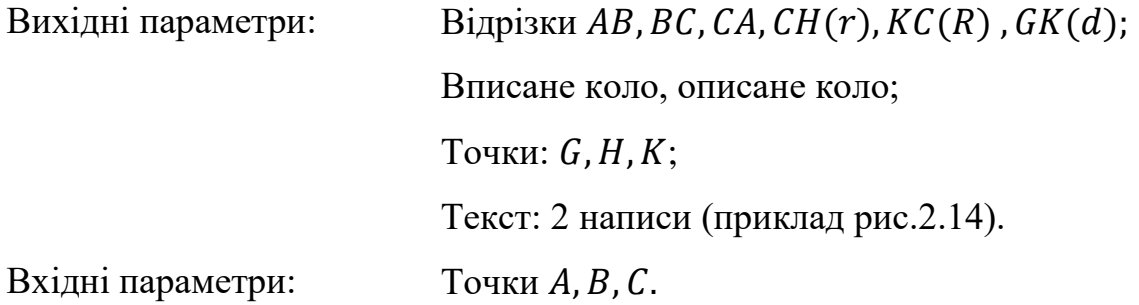

В зображенні, яке отримуємо за допомого інструменту «Ейлера», точки А, В, С є незалежними. Переміщуючи їх на полотні, ми будемо змінювати данні  $CH(r)$ ,  $KC(R)$ ,  $GK(d)$ .

### <span id="page-34-0"></span>**3 СТВОРЕННЯ ІНФТСРУМЕНТІВ ФРАКТАЛЬНОЇ ГЕОМЕТРІЇ**

### <span id="page-34-1"></span>**3.1 Застосування інструменту «Дерево Піфагора» при викладанні теми у шкільному курсі**

Дерево Піфагора — різновид фрактальної графіки, основа для побудови для якого є «Піфагорові штани».

Однією із основних властивостей дерева Піфагора вважається те, що коли площа першого квадрата становить одиницю, то на кожному з рівнів суми площ квадратів також буде рівна одиниці. Класичне дерево Піфагора має кут у 45 градусів, але також можна побудувати узагальнене дерево Піфагора, використовуючи інші кути. Таке дерево має назву – обдуване вітром деревом Піфагора. Якщо зобразити тільки відрізки, які з'єднують якимось чином певні «центри» трикутників, тоді вийде оголене дерево Піфагора.

Використання оригінального фрактального дерева Піфагора (UPTF) вигадано голландським математиком, Альбертом Е. Босманом у 1942 році. Дерево Піфагора є двовимірним фракталом, побудованим із квадратів. Починаючи з п'ятої ітерації деякі із майданчиків перетинаються, і дерево – має скінчену площу.

Побудова «Дерева Піфагора» в Geogebra.

Етап №1:

- а) необхідно побудувати точки  $A$  і  $B$ ;
- б) об'єднати їх відрізком  $(f)$ ;

в) побудувати прямі перпендикулярні відрізку АВ і перетинаючи через точки  $A$  і  $B$  ( $q$  і  $h$  відповідно);

г) для побудови відрізка СD, паралельного відрізку АВ, необхідно побудувати два кола  $c$  i  $d$  (через центр і точку);

- д) з'єднаємо точки  $C$  і  $D$ ;
- е) побудуємо многокутник  $A, B, C, D;$
- ж) отримали квадрат A, B, C, D. Приховуємо 2 кола, прямі g і h (рис.3.1).

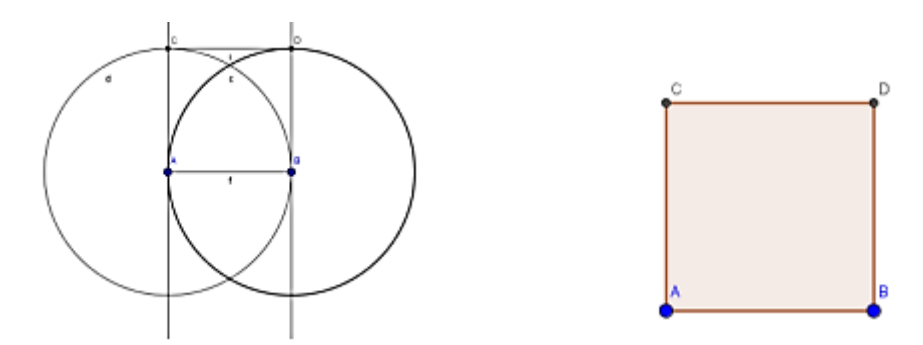

Рисунок 3.1 – Готовий малюнок 1 етапу побудови

Етап  $N<sub>0</sub>2$ :

- а) побудуємо середину відрізка  $C$  і  $D$  точку Е;
- б) побудуємо півколо за двома точкам  $C$  і  $D$ ;
- в) поставимо повзунок а майбутній вимір для кутів;
- $r$ ) повернем точку  $D$  навколо Е на а градусів;
- д) побудуємо многокутник СD`D;
- е) приховуємо коло, зайві значення (рис.32).

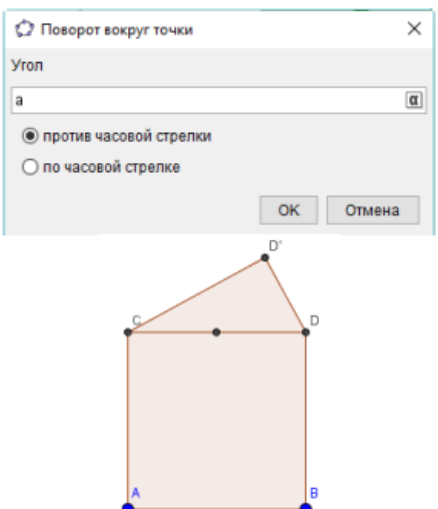

Рисунок 3.2 – Результат побудови

Етап №3:

- а) створимо інструмент для побудови квадрата;
- б) інструменти–>Створити інструмент.

Вхілні об'єкти: точки А і В.

Вихідні об'єкти: чотирикутник, дві точки.

Ім'я: Квадрат.

в) добудовуємо два квадрата від відрізків  $CD$  та  $DD$  (рис.3.3).

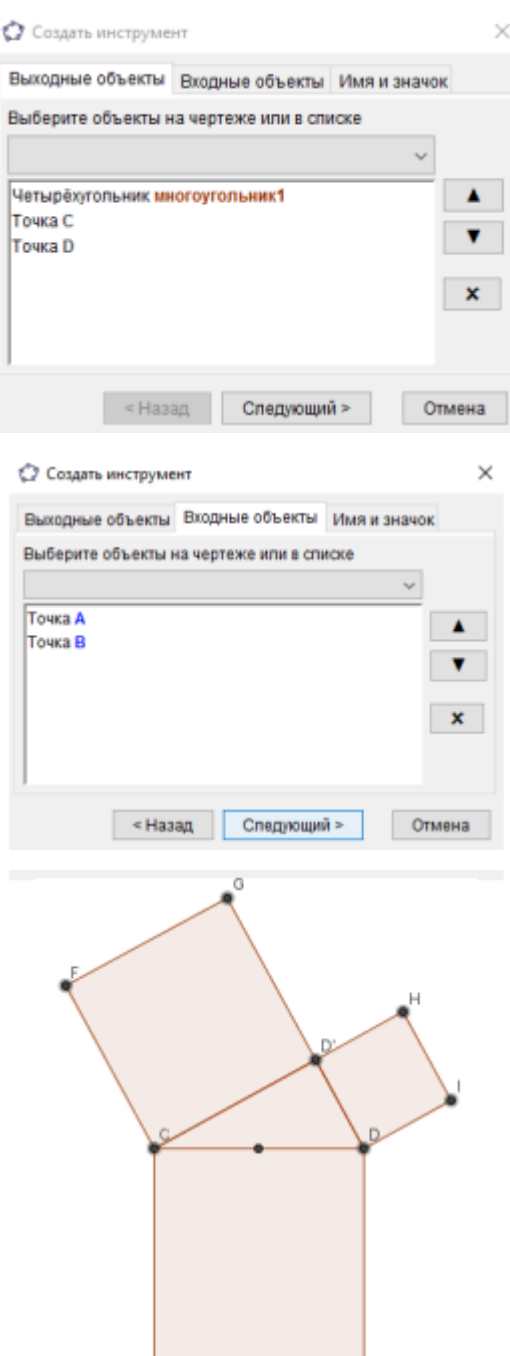

Рисунок 3.3 – Результат побудови

Етап №4:

- а) створимо інструмент для побудови трикутника;
- б) інструменти–>Створити інструмент.

Вхідні об'єкти: точки  $C$  і  $D$ , кут а.

Вихідні об'єкти: Трикутник, точки  $C, D, D$ .

Ім'я: Трикутник.

в) добудовуємо два трикутника від відрізків FG і HI (рис.3.4).

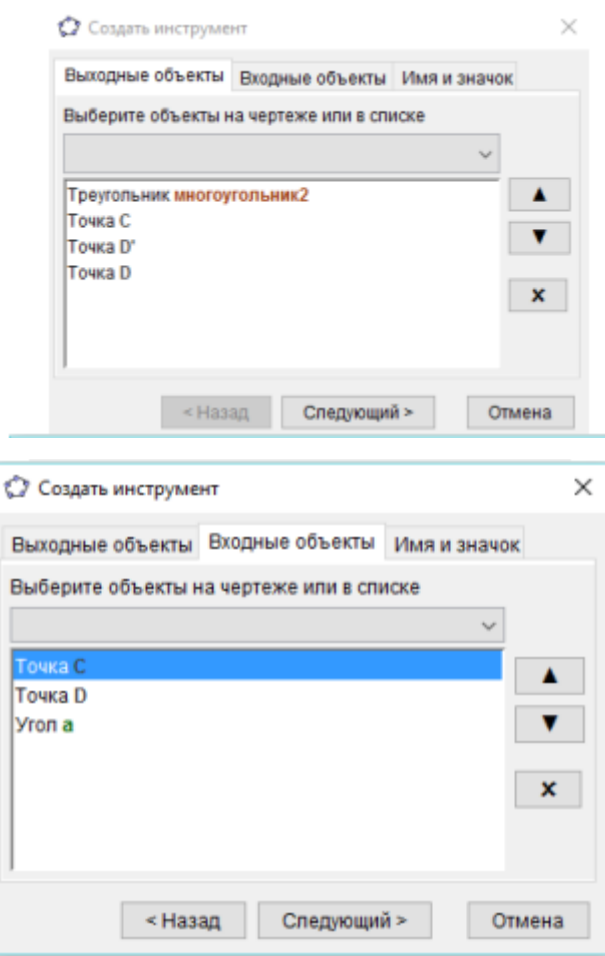

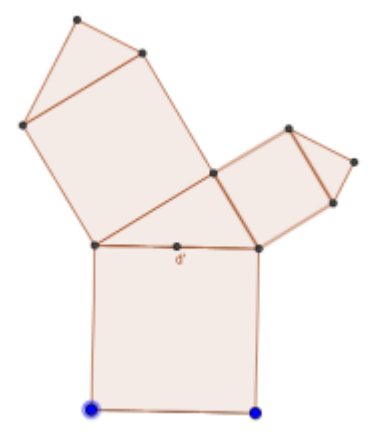

Рисунок 3.4 – Результат побудови

г) застосовуємо ці два інструменти;

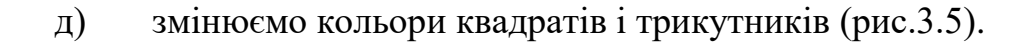

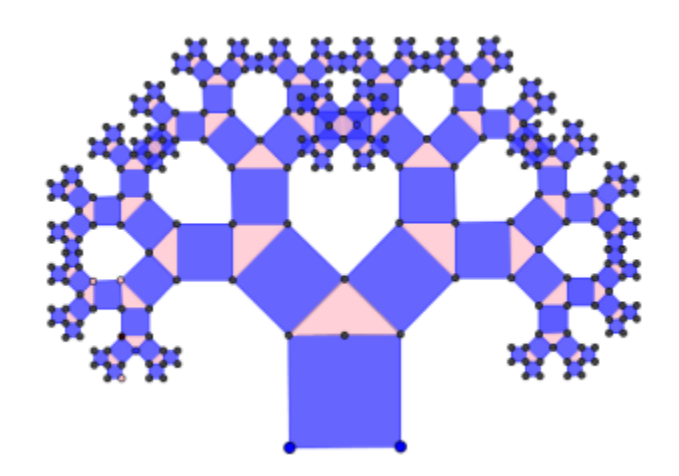

Рисунок 3.5 – Результат побудови обдуване дерево Піфагора

### <span id="page-38-0"></span>**3.2 Інструмент Крива Коха**

Розглянемо фрактальний об'єкт – тріадну криву Коха . Перед створенням інструменту у динамічні середі, розглянемо звичайну побудову. Побудова кривої починається з відрізка одиничної довжини (рис. 3.6 ) – це 0–е покоління кривої Коха.

Рисунок 3.6 – Нульова інтеграція побудови кривої

Далі кожна ланка (у нульовому поколінні один відрізок) замінюється на утворюючий елемент, позначений на (рис. 3.7.) .

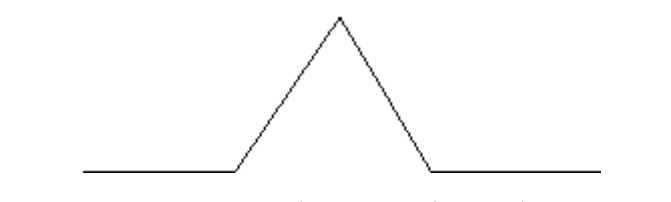

Рисунок 3.7 – Перша інтеграція побудови кривої

У результаті такої заміни виходить наступне покоління кривої Коха. У 1– му поколінні – це крива з чотирьох прямолінійних ланок, кожна завдовжки 1/3.

Для отримання 2–го покоління проробляються ті ж дії – кожна ланка замінюється на зменшений утворюючий елемент.

Отже, для отримання кожного подальшого покоління, всі ланки попереднього покоління необхідно замінити зменшеним утворюючим елементом. Крива n –го покоління при будь–якому кінцевому n називається передфракталом . При n, прямуючому до нескінченності, крива Коха стає фрактальним об'єктом (рис.3.7 – 3.8).

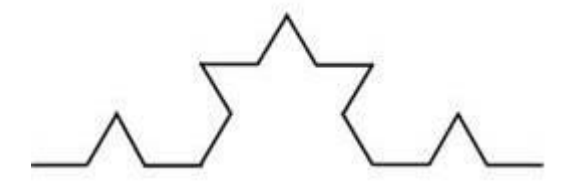

Рисунок 3.7 – Друга інтеграція побудови кривої

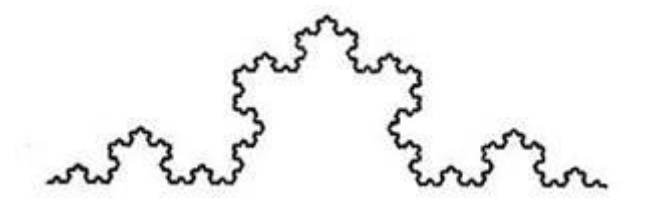

Рисунок 3.8 – Перша інтеграція побудови Дерева

Дуже цікавим і відомим фракталом є сніжинка Коха . Будується вона на основі рівностороннього трикутника, кожна лінія якого замінюється на 4 лінії , довжини кожної дорівнюють 1/3 від початкової . І якщо ми зробимо нескінченне число ітерацій – отримаємо фрактал – сніжинку Коха нескінченної довжини. Виходить, що нескінченна крива покриває обмежену площу (рис. 3.9) .

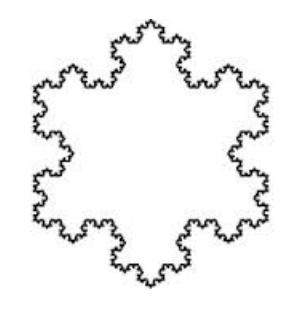

Рисунок 3.9 – Сніжинка Коха

Перейдемо до побудови прямої Коха у інтерактивному середовищі:

а) побудуємо точки  $A$  і  $B$  (рис.3.10);

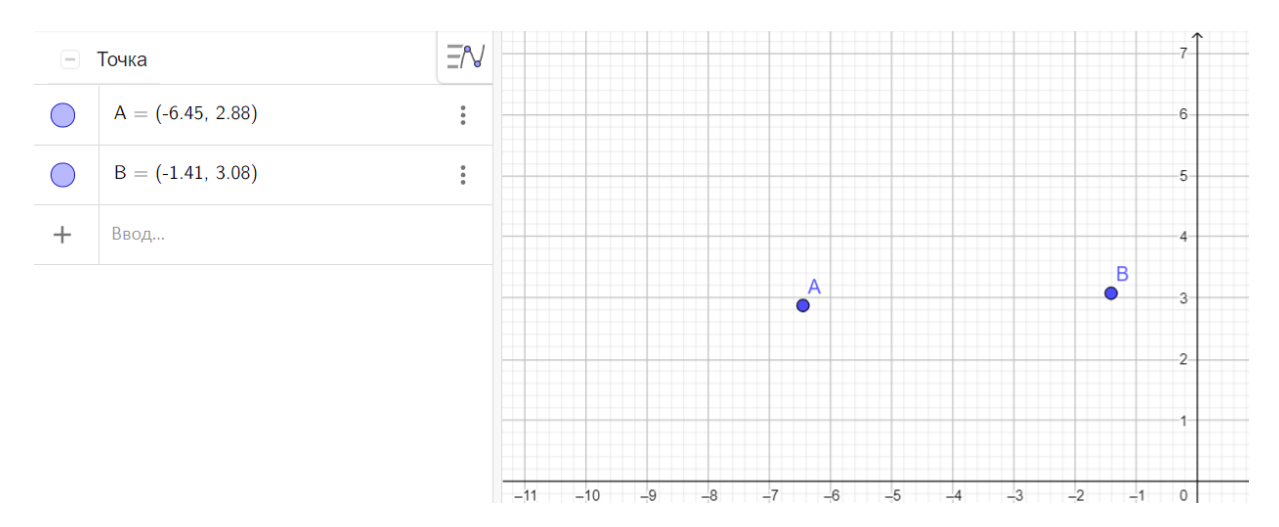

Рисунок 3.10– Етап побудови

б) побудуємо гомотетію точки  $A$  відносно точки  $B$  з кофіцієнтом  $\frac{1}{3}$ . Отримаємо точку  $A'$ ;

в) побудуємо гомотетію точки  $A$  відносно точки  $B$  з кофіцієнтом  $\frac{2}{3}$ . Отримаємо точку  $A'$ 1 ;

г) — поворот точки  $A'$  відносно точки  $A'$  на  $60\degree$ . отримаємо точку  $A''$ (рис.3.11);

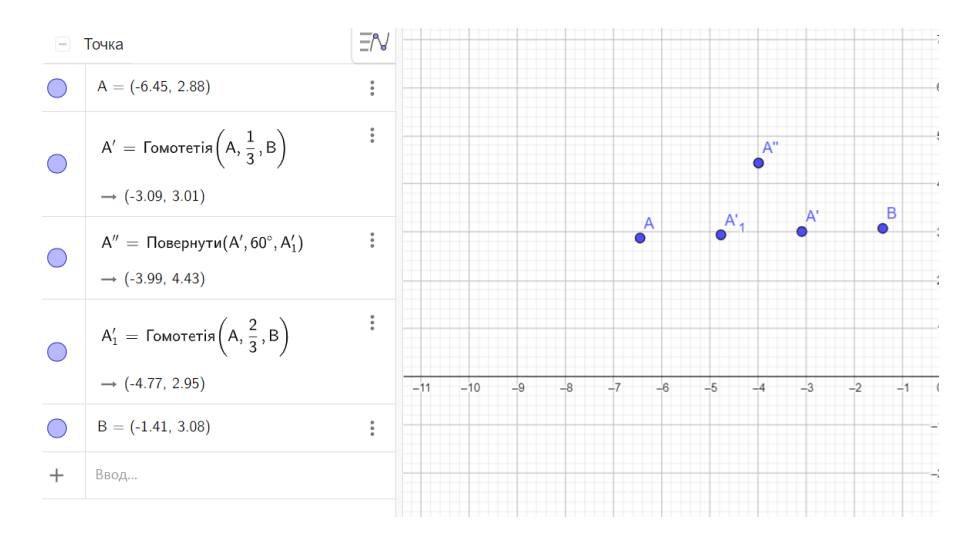

Рисунок 3.11 – Побудова точок гомотетії

д) створимо список (рис.3.12) із отриманих точок А, А'  $A'', A', B$ . Важливо зберігати порядок точок у списку. Даємо назву списку:  $l_1$  =  $A, A'$  $A'', A', B;$ 

е) створимо інструмент для кривої Коха (рис.3.13). У вкладці Інструменти обираємо "Створити інструмент". Вихідні об'єкти: додаємо список. Вхідні об'єкти: додаємо точки  $A$  і  $B$ . Назва інструменту – Koch (рис.3.14);

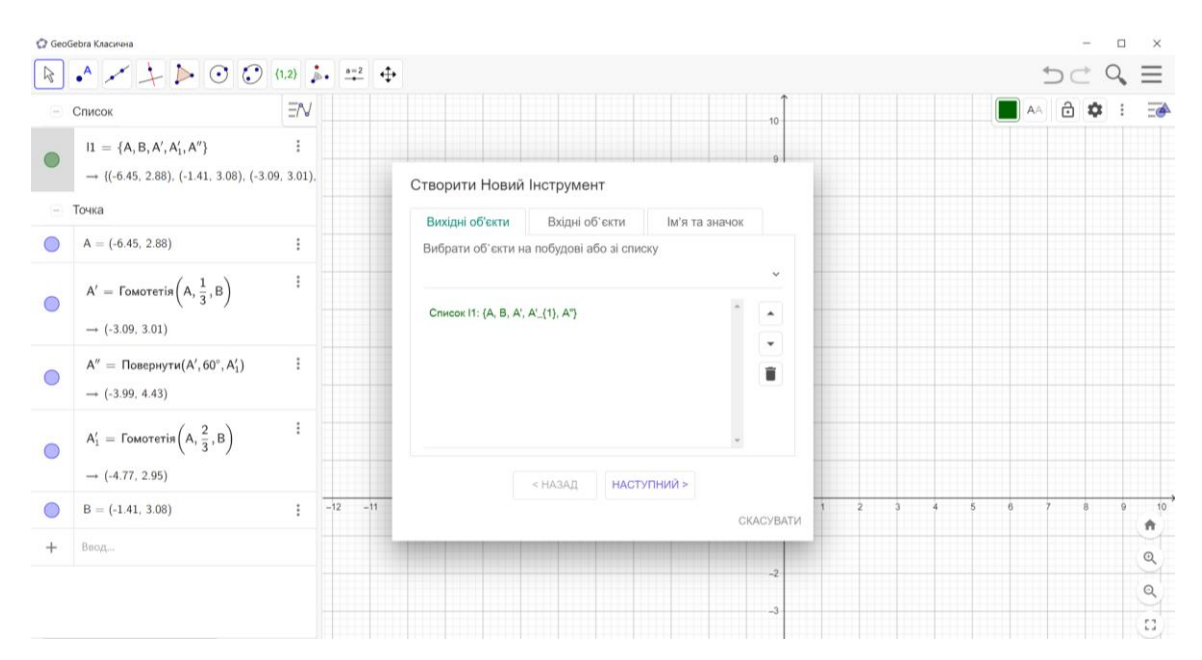

Рисунок 3.12 – Створення списку

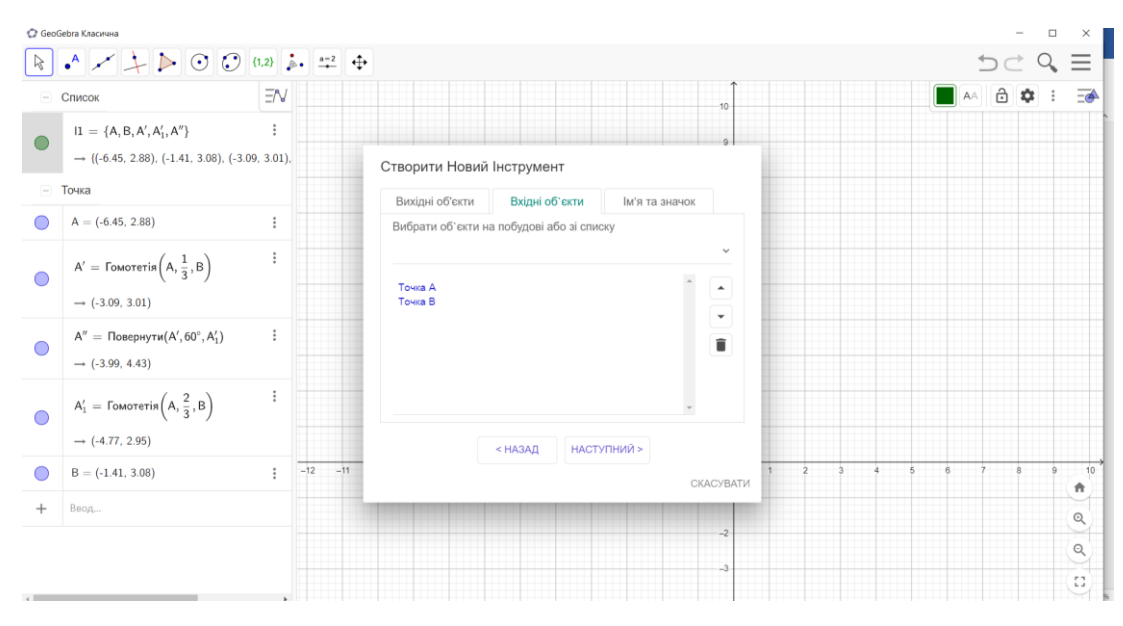

Рисунок 3.13 – Створення нового інструменту із вхідними даними

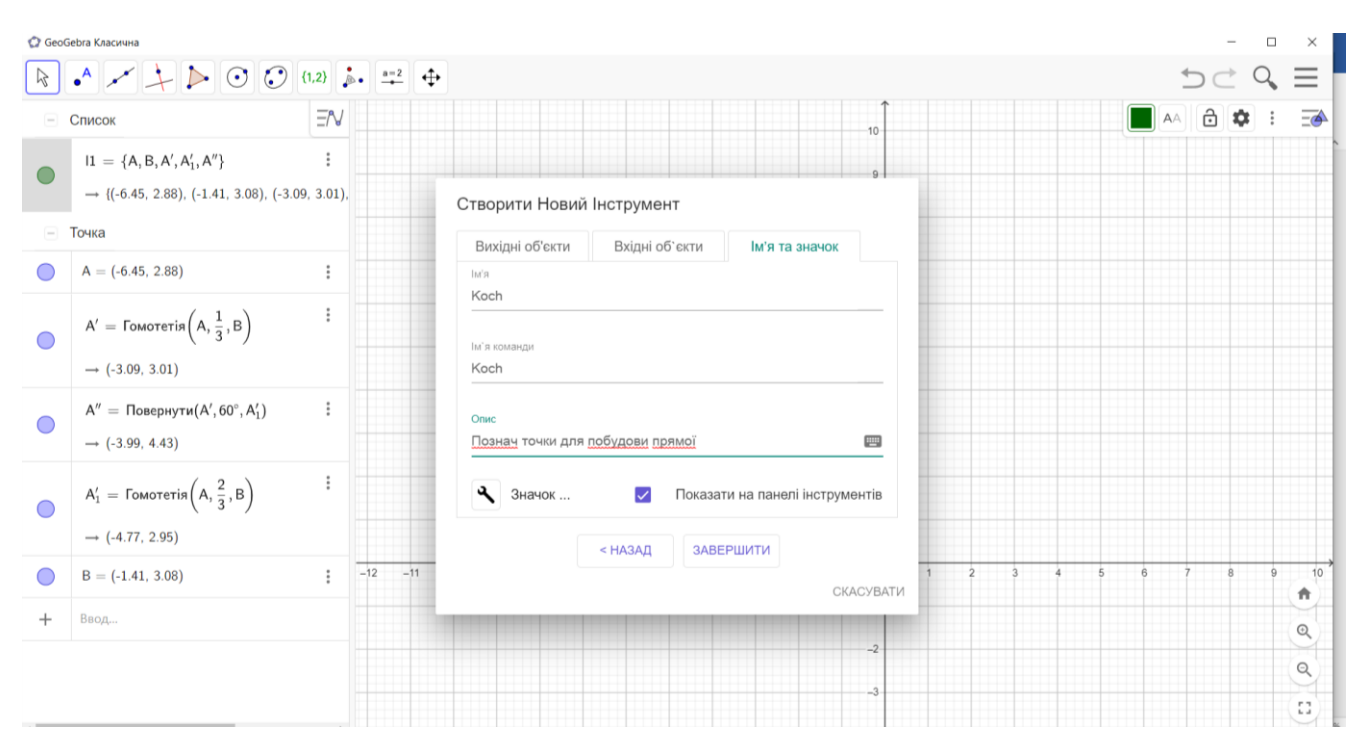

Рисунок 3.14 – Створення нового інструменту із вхідними даними

ж) тепер прибираємо додаткові побудови: список  $l_1 = A$ , А'  $A'', A', B$ , точки  $\left\langle A{'}_{1},A{''},A{'}.\right\rangle$  Вони були потрібні для створення інструменту;

з) почнемо створювати пряму Коха. Створимо повзунок п від 1 до 5;

и) у вкладці «Вид» відкриваємо «Таблицу». (рис.3.15) В комірці  $A_1$  записуємо: =  $Koch(AB)$ . Викликаємо інструмент Koch для відрізка від  $AA$  до  $B$ ;

к) в комірці  $A_2$  записуємо:

Вирівняти(Послідовність( $Koch(A_1(i), A_1(i + 1))$ , *i*, 1, Довжина $(A_1) - 1$ ))/;

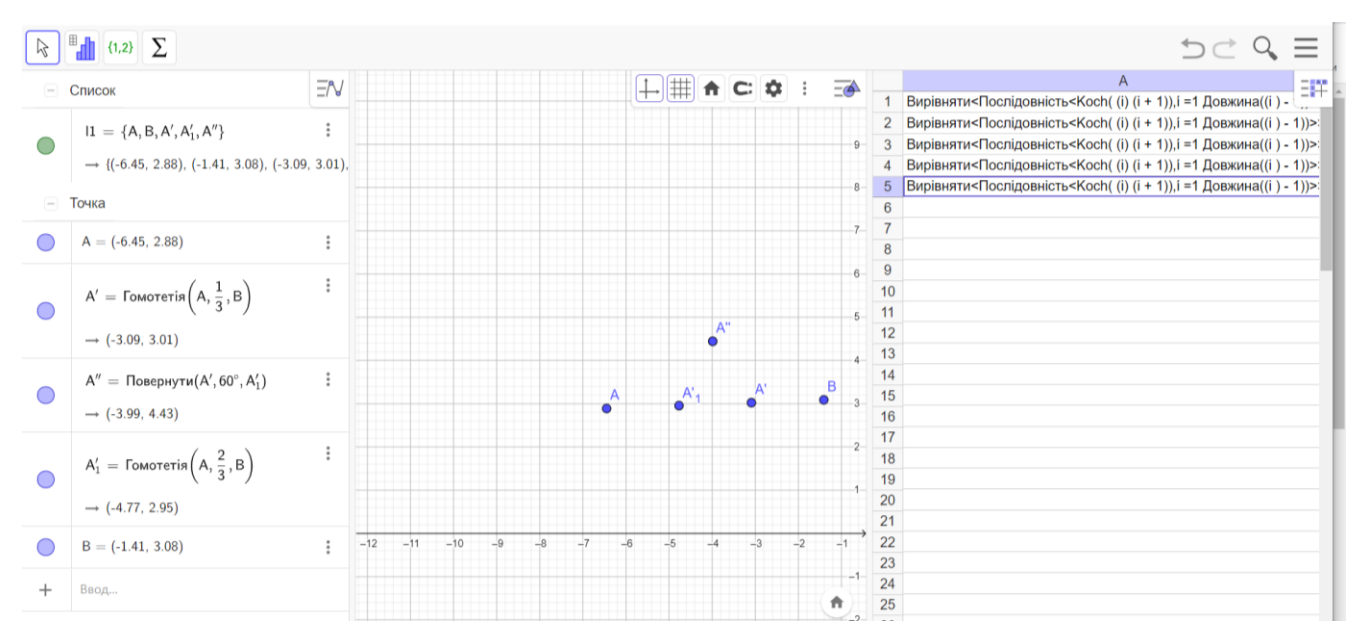

л) дублюємо комірку  $A_1$  до комірки  $A_5$ ;

Рисунок 3.15 – Заповнення таблиці для побудови інтеграцій за зміною повзунка

м) з'єднуємо усі точки, отриманих у списках, ламаною: Крива(Комірка $(1, n)$ ).

Отримуємо пряму Коха для 5 ітерації. Прибираємо додаткові позначення на панелі вигляду. Отримуємо динамічну побудову прямої Коха.(рис.3.16 –3.21)

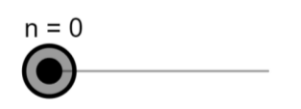

 $A1$ **B1** 

Рисунок 3.16 – Нульова інтерація побудови кривої Коха

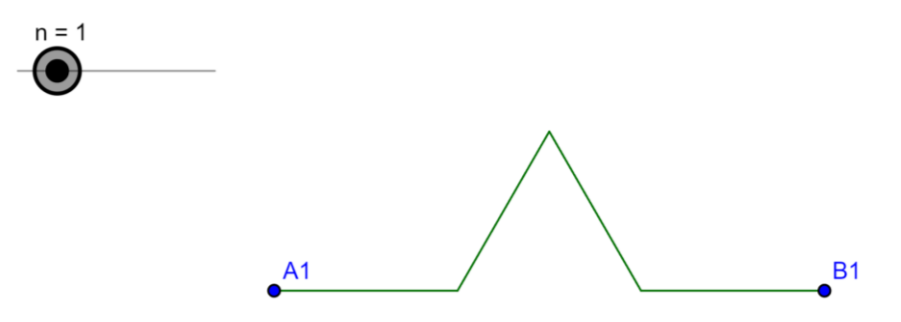

Рисунок 3.17 – Перша інтерація побудови кривої Коха

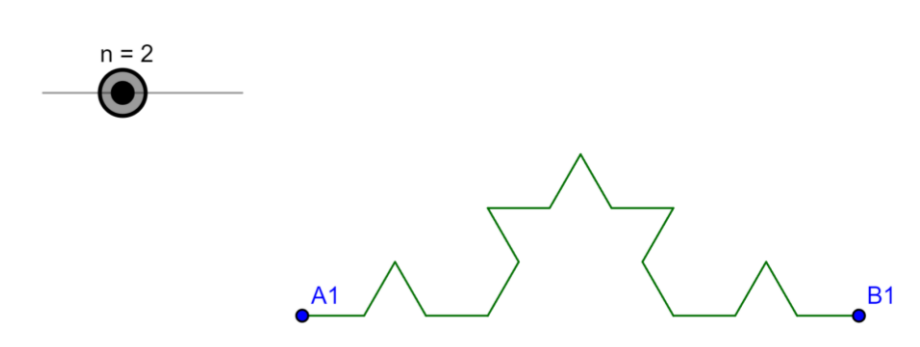

Рисунок 3.18 – Друга інтерація побудови кривої Коха

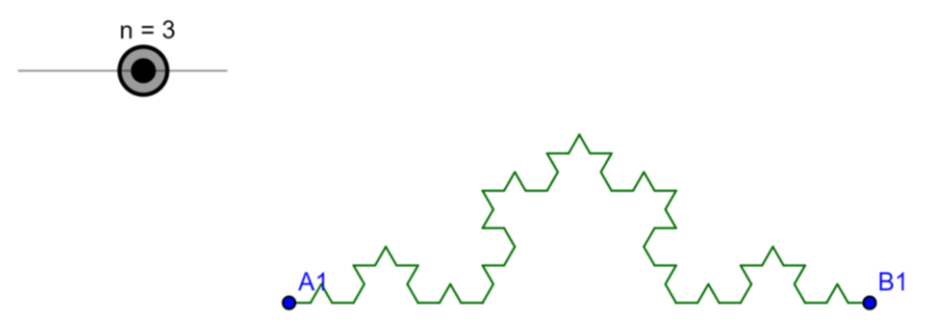

Рисунок 3.19 – Третя інтерація побудови кривої Коха

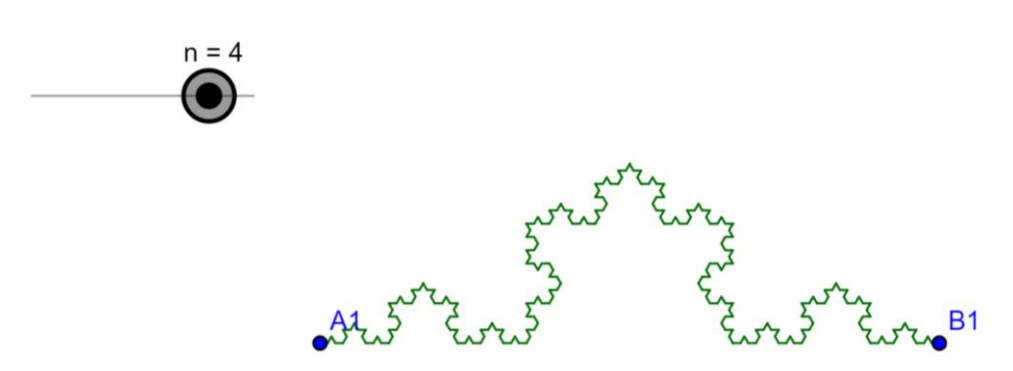

Рисунок 3.20 – Четверта інтерація побудови кривої Коха

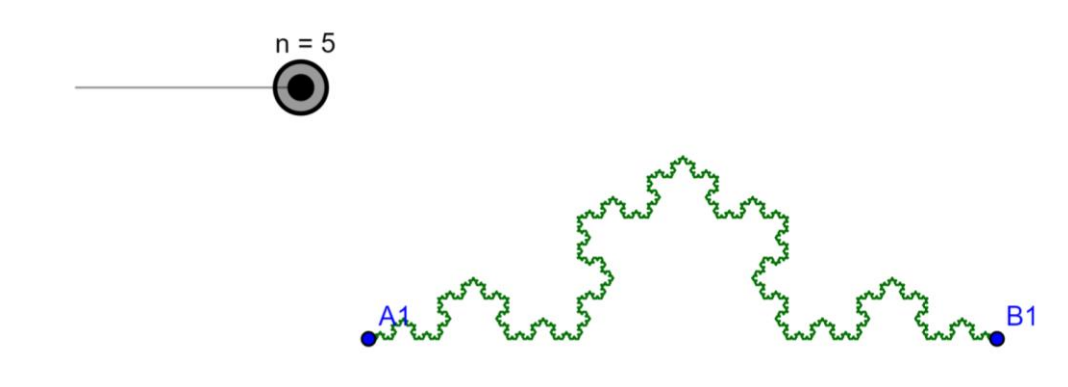

Рисунок 3.21 – П'ята інтерація побудови кривої Коха

#### **ВИСНОВКИ**

<span id="page-46-0"></span>Динамічне середовище GeoGebra акцентує увагу на створенні образів математичних об'єктів й оперування ними, на особливих можливостях цього середовища як наочність, моделювання, динаміка, використання яких привносить інновації в традиційну методику викладання. Програма дозволяє виконувати креслення будь–якого ступеня складності, створювати візуальне уявлення навчального матеріалу, роблячи його цікавим, більш інформативним, зрозумілим. Створення персональних інструментів дає змогу полегшувати математичні креслення для учнів. Допомагає організовувати самостійну дослідницьку роботу учнів, підвищує різноманітність форм роботи, значно збільшує частку активної творчої роботи в їх навчальний діяльності, підвищує інтерес до вивчення математики та дослідницької діяльності за рахунок використання інтерактивносте побудов.

#### **ПЕРЕЛІК ПОСИЛАНЬ**

<span id="page-47-0"></span>1. Бiблiотека комп'ютерних моделей URL: [https://sites.google.com/site/](https://sites.google.com/site/biblkompmod/) [biblkompmod/.](https://sites.google.com/site/biblkompmod/) (дата звернення 17.06.2022).

2. Бевз Г. П., Бевз В. Г.,. Владiмiрова Н. Г,. Владiмiров В. М. Геометрiя : 11 кл.: пiдруч. для загальноосвiт. навч. закл.: академ. рiвень, профiл. рiвень, Київ: Генеза, 2011. 336 с.

3. Гончаренко С. У. Педагогічні дослідження : методологічні поради молодим науковцям. Вінниця : ДОВ Вінниця, 2008. 278 с.

4. Грамбовська Л. В., Яковчук О. М. Комп'ютерні динамічні моделі як засіб дидактичного забезпечення процесу навчання геометрії в сучасній школі. URL: http://nbuv.gov.ua/UJRN/komp\_2010\_7\_6. (дата звернення 07.08.2022).

5. Жалдак М. І. Комп'ютер на уроках математики: посібник для вчителів. Київ : РННЦ «ДІНІТ», 2003. 324 с.

6. Жалдак М. І. Математика з комп'ютером: посібник для вчителів. Київ : РННЦ «ДІНІТ», 2004. 254 с.

7. Інститут GeoGebra Харків, Україна. Кафедра інформатики Харківський національний педагогічний університет ім. Г. С. Сковороди. URL: [http://kafinfo.org.ua/geogebra.](http://kafinfo.org.ua/geogebra) (дата звернення 07.06.2022).

8. Істер О. С. Математика : підруч. для 7-го кл. загальноосвіт. навч. закл. Київ : Генеза, 2014. 296 с.

9. Крамаренко Т. Г. Уроки математики з комп'ютером : посіб. Для вчителів і студентів. Кривий Ріг : Видавничий дім, 2008. 272 с.

10. Ніколаєнко М. С. Використання програмного засобу GeoGebra на уроках математики. Електронні інформаційні ресурси: створення, використання, доступ : Збірник матеріалів Міжнародної науково–практичної Інтернет– конференції (Вінниця, 1–2 грудня 2015 р.). Вінниця, 2016.С. 291–302.

11. Офіційна сторінка GeoGebra. URL: https://www.geogebra.org. (дата звернення 17.05.2022).

12. Про GeoGebra. Інститут GeoGebra Чернігів, Україна. – URL: https://sites.google.com/site/geogebrachernigiv/geogebra. (дата звернення 03.06.2022).

13. Ракута В. М. Програми для роботи з функціями та графіками. URL: [http://www.geogebra.org.](http://www.geogebra.org/) (дата звернення 17.06.2022).

14. Ракута В. М. Система динамiчної математики GeoGebra як iновацiйний засiб для вивчення математики 2012. № 4 (30).

15. Ракута М. С. Система динамічної математики GeoGebra як інноваційний засіб для вивчення математики. Інформаційні технології і засоби навчання. 2012. № 4 (30). URL: http://journal.iitta.gov.ua/index.php/itlt/ article/view/700/524. (дата звернення 15.06.2022)

16. Семенiхiна О.В. Iнструментарiй програми Geogebra 5.0 i його використання для розв'язування задач стереометрiї . 2014. Т. 44, вип. 6. С. 124–133.

17. Семеніхіна О. В. Використання програми GeoGebra в дослідженні функціональних залежностей. Комп'ютер у школі та сім'ї. 2015. № 6. С. 17–24.

18. Ziatdinov Rushan. Dynamic geometry environments as a tool for computer modeling in thesystem of modern mathematics education. URL [https://www.researchgate.net/publication/270448517\\_Dynamic\\_Geometry\\_Environmen](https://www.researchgate.net/publication/270448517_Dynamic_Geometry_Environments_as_a_Tool_for_Computer_Modeling_in_the_System_of_Modern_Mathematics_Education) [ts\\_as\\_a\\_Tool\\_for\\_Computer\\_Modeling\\_in\\_the\\_System\\_of\\_Modern\\_Mathematics\\_Edu](https://www.researchgate.net/publication/270448517_Dynamic_Geometry_Environments_as_a_Tool_for_Computer_Modeling_in_the_System_of_Modern_Mathematics_Education) [cation](https://www.researchgate.net/publication/270448517_Dynamic_Geometry_Environments_as_a_Tool_for_Computer_Modeling_in_the_System_of_Modern_Mathematics_Education) . (дата звернення 15.06.2022)

19. Hohenwarter M. Введение в GeoGebra (версия 4.2) URL: https://static.geogebra.org/book/intro–ru.pdf. (дата звернення 31.06.2022)